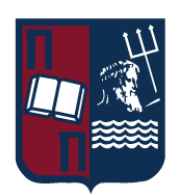

## ΠΑΝΕΠΙΣΤΗΜΙΟ ΠΕΙΡΑΙΩΣ – ΤΜΗΜΑ ΠΛΗΡΟΦΟΡΙΚΗΣ

## Πρόγραμμα Μεταπτυχιακών Σπουδών

# «Προηγμένα Συστήματα Πληροφορικής – Ανάπτυξη Λογισμικού και Τεχνητής Νοημοσύνης»

## Μεταπτυχιακή Διατριβή

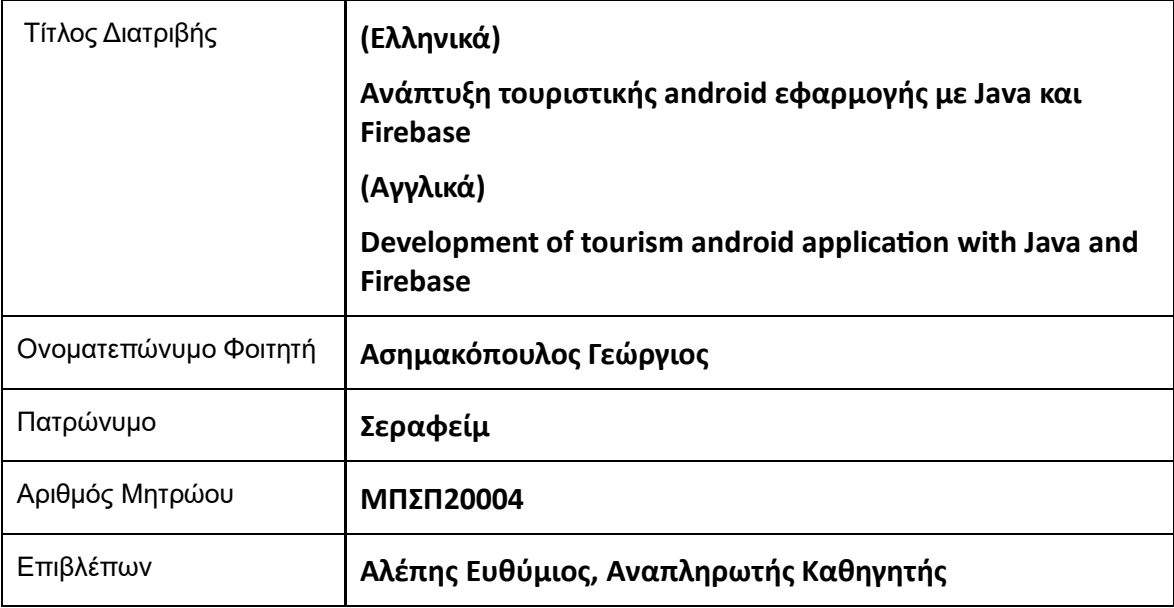

Ημερομηνία παράδοσης: Ιανουάριος 2023

Μεταπτυχιακή Διατριβή Ασημακόπουλος Γεώργιος και το καταστημακόπουλος Γεώργιος και το καταστημακόπουλος Γεώργιος

## Τριμελής Εξεταστική Επιτροπή

Ευθύμιος Αλέπης Αναπληρωτής Καθηγητής Μαρία Βίρβου Καθηγήτρια

Κωνσταντίνος Πατσάκης Αναπληρωτής Καθηγητής

## Ευχαριστίες

Αρχικά, θα ήθελα να ευχαριστήσω τον καθηγητή μού, κύριο Αλέπη Ευθύμιο για την πρόταση του θέματος αυτού και για την βοήθεια και τις συμβουλές που μού παρείχε για την τελική δημιουργία της μεταπτυχιακής μού διατριβής.

Επίσης, ένα μεγάλο ευχαριστώ στην οικογένειά μού, και στους φίλους μού, που με στήριξαν όλα αυτά τα χρόνια των σπουδών μού και με βοήθησαν με κάθε δυνατό τρόπο!

Πειραιάς, Ιανουάριος 2023.

Ασημακόπουλος Γιώργος.

## Περίληψη

Η παρούσα μεταπτυχιακή διατριβή ασχολείται με την δημιουργία και ανάπτυξη μιας android τουριστικής εφαρμογής. Πιο συγκεκριμένα, η εφαρμογή αυτή έχει ως κύριο στόχο την διευκόλυνση των εξωτερικών επισκεπτών σε ποικίλες περιοχές της χώρας μας, όπως και την ανάπτυξη του εσωτερικού τουρισμού. Παρέχει στον χρήστη, μία μεγάλη λίστα από πολλά αξιοθέατα σε όλη την Ελλάδα, όπως και την πόλη/περιοχή στην οποία βρίσκεται το καθένα. Επιπλέον, ανάλογα με την θέση του, ο χρήστης, θα μπορεί εύκολα και γρήγορα να βρίσκει το κοντινότερο του αξιοθέατο προς επίσκεψη. Η εφαρμογή παρέχει και λειτουργίες αναγνώρισης εικόνας και εξαγωγής κειμένου από μία εικόνα. Το κείμενο αυτό, θα μπορεί να μεταφραστεί και σε άλλες γλώσσες, γενικότερα η εφαρμογή υποστηρίζει 4 διαφορετικές γλώσσες. Για την υλοποίηση της διατριβής, χρησιμοποιήθηκε το πρόγραμμα Android Studio 2021, για την συγγραφή του κώδικα στην γλώσσα προγραμματισμού Java, διάφορες λειτουργίες του ML Kit που μας παρέχει η Google, ως βάση δεδομένων έγινε χρήση της Firebase.

## Abstract

This master's thesis deals with the creation and development of an android tourist application. More specifically, this application has as its main objective the facilitation of external visitors in various regions of our country, as well as the development of domestic tourism. It provides the user with a long list of many attractions throughout Greece, as well as the city/region in which each one is located. In addition, depending on his location, the user will be able to easily and quickly find the nearest attraction to visit. The application provides both image recognition and text extraction functions from an image. This text will be able to be translated into other languages, in general the application supports 4 different languages. For the implementation of the thesis, the Android Studio 2021 program was used, to write the code in the Java programming language, various functions of the ML Kit provided by Google, Firebase was used as a database.

# Πίνακας περιεχομένων

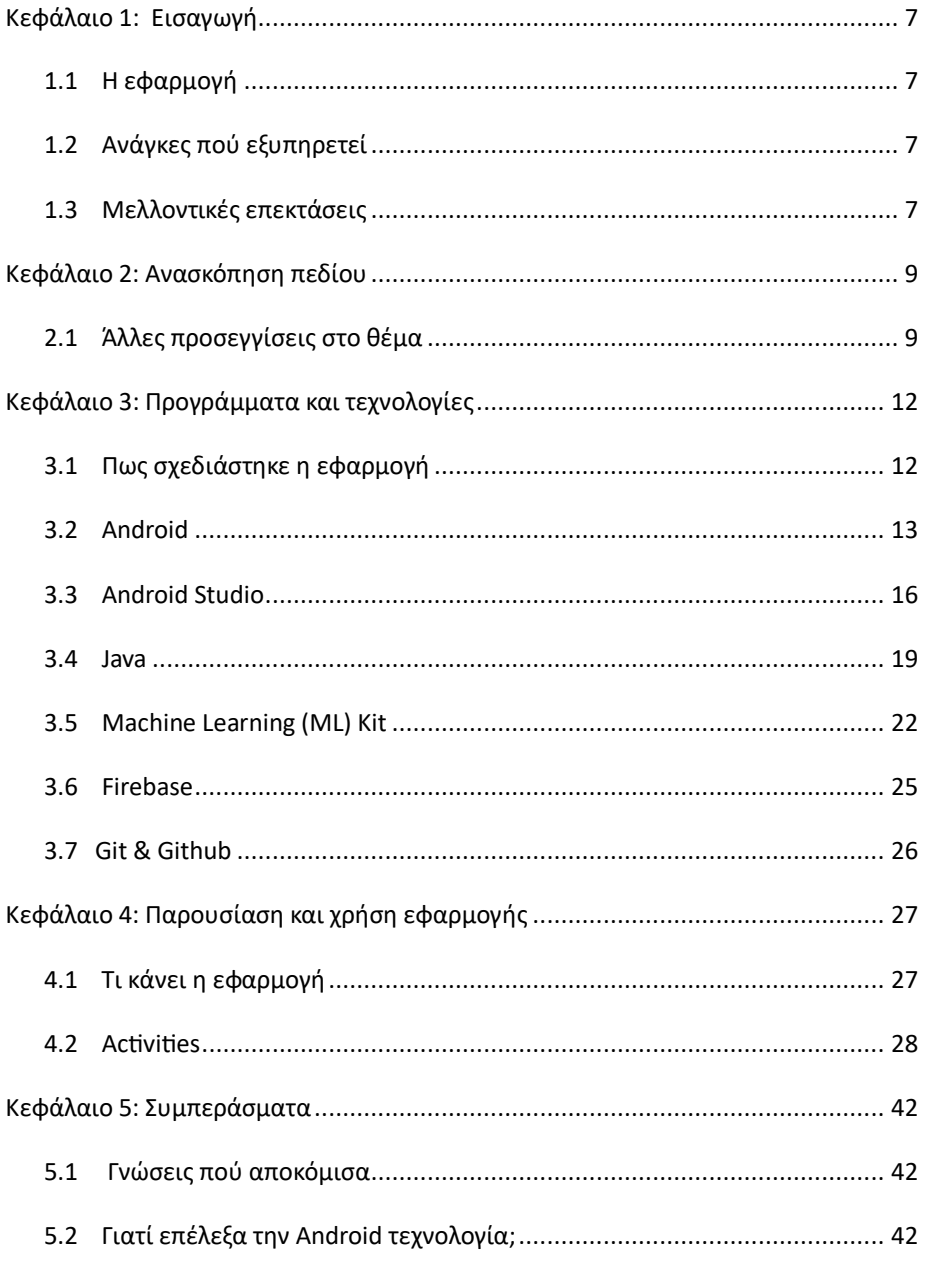

Μεταπτυχιακή Διατριβή Ασημακόπουλος Γεώργιος και το καταστημακόπουλος Γεώργιος και το καταστημακόπουλος Γεώργιος

Βιβλιογραφία [.......................................................................................................](#page-42-0) 43

## <span id="page-6-0"></span>Κεφάλαιο 1: Εισαγωγή

## <span id="page-6-1"></span>1.1 Η εφαρμογή

Όπως αναφέρθηκε και στην περίληψη, η διατριβή αφορά την δημιουργία μιας android εφαρμογής, η οποία ασχολείται αποκλειστικά με τον εξωτερικό ή/και εσωτερικό τουρισμό στην Ελλάδα. Έχει ως κύριο στόχο την διευκόλυνση και εξυπηρέτηση των τουριστών, έτσι ώστε να κάνει την ζωή τους ευκολότερη, μέσω των επιλογών πού η εφαρμογή προσφέρει στον επισκεπτόμενο. Οι λειτουργίες της εφαρμογής, θα αναλυθούν στα επόμενα κεφάλαια/ενότητες. Κάθε λειτουργία της εφαρμογής θα «συνοδεύεται» από την περιγραφή των ενεργειών της και τον σκοπό πού εξυπηρετεί στην όλη εφαρμογή και μία εικόνα, η οποία αποτυπώθηκε κατά την εκτέλεση της εφαρμογής.

## <span id="page-6-2"></span>1.2 Ανάγκες πού εξυπηρετεί

Επιγραμματικά, οι βασικές ανάγκες πού εξυπηρετεί η εφαρμογή αυτή, είναι οι παρακάτω:

- ✓ Ο χρήστης μπορεί να δημιουργήσει λογαριασμό στην εφαρμογή και να αποθηκεύσει/αλλάξει, κάποια βασικά στοιχεία για τον ίδιο, όπως για παράδειγμα το όνομά του ή την ηλικία του.
- ✓ Προσφέρεται αναγνώριση εικόνας, ο χρήστης «φορτώνει» μία εικόνα στην εφαρμογή και αυτή του δίνει μία μικρή περιγραφή για αυτήν, τι απεικονίζει αυτή.
- ✓ Υπάρχει η δυνατότητα εξαγωγής κειμένου από μία εικόνα, η οποία μπορεί να «φορτωθεί» από την προσωπική συλλογή εικόνων του χρήστη.
- ✓ Ο χρήστης μπορεί να προβάλλει σε μορφή λίστας ή χάρτη μία πληθώρα από τουριστικά αξιοθέατα, τα οποία «καλύπτουν» όλες σχεδόν τις περιοχές της χώρας μας.
- ✓ Σύμφωνα με την τρέχουσα τοποθεσία του, ο χρήστης μπορεί να εντοπίσει το κοντινότερο σε αυτόν, τουριστικό αξιοθέατο.

Οι ανάγκες τις οποίες, εξυπηρετεί η εφαρμογή, όπως αυτές «αποτυπώθηκαν» επιγραμματικά σε αυτήν την ενότητα παραπάνω, θα αναλυθούν στο κεφάλαιο 4.

## <span id="page-6-3"></span>1.3 Μελλοντικές επεκτάσεις

Στην ενότητα αυτή, μπορούμε να παρουσιάσουμε κάποιες μελλοντικές επεκτάσεις της εφαρμογής, πού μπορούν να γίνουν, έτσι ώστε να εξυπηρετεί περισσότερους χρήστες με τον καλύτερο δυνατό τρόπο:

- ✓ Υποστήριξη περισσότερων γλωσσών, η εφαρμογή μπορεί να επεκταθεί στην μετάφραση γλωσσών από χώρες με τις οποίες η Ελλάδα συνεργάζεται τουριστικά.
- ✓ Υποστήριξη dark theme, με αλλαγή από τις ρυθμίσεις της εφαρμογής.

- ✓ Στις ρυθμίσεις, ο χρήστης θα μπορεί να αλλάξει τον κωδικό του, δίνοντας αρχικά τον παλιό του, όπως γίνεται σε κάθε εφαρμογή.
- ✓ Για κάθε τουριστικό αξιοθέατο, μπορεί να υπάρχει μία μικρή περιγραφή για αυτό.
- ✓ Στην ατομική σελίδα πού αφορά το κάθε τουριστικό αξιοθέατο, ο χρήστης θα μπορούσε να εκδώσει εισιτήριο για την επίσκεψή του στον χώρο αυτό. Η πληρωμή θα μπορούσε να γίνεται μέσω κάρτας σε ένα ασφαλές περιβάλλον. Στην συνέχεια αφού πραγματοποιηθεί επιτυχώς η πληρωμή, το εισιτήριο να στέλνεται στο δηλωθέν μέιλ του χρήστη.

## <span id="page-8-0"></span>Κεφάλαιο 2: Ανασκόπηση πεδίου

## <span id="page-8-1"></span>2.1 Άλλες προσεγγίσεις στο θέμα

Στην ενότητα αυτή, θα παρουσιαστούν κάποιες παρόμοιες Android εφαρμογές πού αφορούν τον τουριστικό κλάδο. Κάθε εφαρμογή, θα ξεκινά με τον τίτλο της, μία περιγραφή για το τι κάνει, τέλος θα παρέχεται και ένας σύνδεσμος για την λήψη της, από το Google Play Store.

## **Εφαρμογή 1: TripIt Travel Organizer Free.**

Πριν ακόμη επιβιβαστούμε στο αεροπλάνο μας, για τον ταξιδιωτικό μας προορισμό, είναι πάντα πιο πρακτικό να έχουμε προγραμματίσει τα πάντα. Στην περίπτωση αυτή, μας είναι πολύ χρήσιμη η εφαρμογή αυτή. Με την χρήση της , δεν χρειάζεται να αντιμετωπίζουμε την ταλαιπωρία να κάνουμε κράτηση για τα πάντα κατά την διάρκεια του ταξιδιού μας. Το μόνο πού πρέπει εμείς να κάνουμε, είναι η προώθηση όλων των κρατήσεων και των μηνυμάτων επιβεβαίωσης από ξενοδοχεία, αεροπορικές εταιρείες, ενοικιαζόμενα αυτοκίνητα και εστιατόρια στο tripit.com και η εφαρμογή θα κάνει μόνη της, τα υπόλοιπα.

 Η εφαρμογή, παρέχει ένα κύριο δρομολόγιο όπου κάθε λεπτομέρεια σε αυτό, λαμβάνεται υπόψη. Επιτρέπει επίσης στο δρομολόγιο αυτό, την αναζήτηση και εύρεση, επιχειρηματικών εγκαταστάσεων, εστιατορίων και ταξιδιωτικών προορισμών πού μπορούμε εύκολα να συμπεριλάβουμε στο ταξίδι μας. Όλα τα ταξιδιωτικά μας σχέδια είναι εύκολα προσβάσιμα μέσω του τηλεφώνου μας ή στην σελίδα tripit.com, επιτρέποντάς μας να τα ελέγξουμε ή να τα επεξεργαστούμε οποιαδήποτε στιγμή και οπουδήποτε είμαστε, ακόμη και χωρίς σύνδεση στο διαδίκτυο. Μόλις τεθούν τα σχέδια μας, μπορούμε να τα μοιραστούμε στα μέσα κοινωνικής δικτύωσης (Facebook, LinkedIn) προς ενημέρωση των φίλων μας, για το πού πηγαίνουμε και πιθανώς την πρόσκληση κάποιων στο ταξίδι μας.

Η εφαρμογή είναι διαθέσιμη προς λήψη, στον παρακάτω σύνδεσμο: <https://play.google.com/store/apps/details?id=com.tripit>

## **Εφαρμογή 2: TripAdvisor Hotels Flights.**

Όταν πρόκειται να ταξιδέψουμε σε μακρινά και άγνωστα μέρη, είναι πάντοτε προτιμότερο να βλέπουμε όλες μας τις επιλογές σε αυτό το μέρος πού θέλουμε να επισκεφθούμε. Στο κομμάτι αυτό, η εφαρμογή TripAdvisor Hotels Flights, είναι πολύ χρήσιμη, μέσω αυτής μπορούμε εύκολα να κάνουμε κράτηση για την καλύτερη πτήση, να βρούμε ένα καλό μέρος για διαμονή ή να επισκεφθούμε καταπληκτικούς ταξιδιωτικούς προορισμούς, τους οποίους επιθυμούμε.

 Με την εφαρμογή αυτή, είναι εύκολο να βρούμε την ακριβή τοποθεσία ενός συγκεκριμένου μέρους. Μας παρέχει μία καρτέλα σε μορφή χάρτη, όπου πατώντας σε αυτήν, μας εμφανίζεται η τοποθεσία του μέρους αυτού, στον χάρτη. Παρέχονται επίσης και τηλεφωνικοί αριθμοί, οι οποίοι μπορούν να μας βοηθήσουν πολύ, εάν ζητήσουμε παραλαβή από το αεροδρόμιο στο ξενοδοχείο μας. Η καλύτερη λειτουργία της εφαρμογής είναι ότι μας δίνει και κριτικές άλλων χρηστών της, με αυτόν τον τρόπο επιτρέπει στους τουρίστες να ταξινομούν εύκολα τα καλύτερα μέρη πού επιθυμούν να επισκεφθούν.

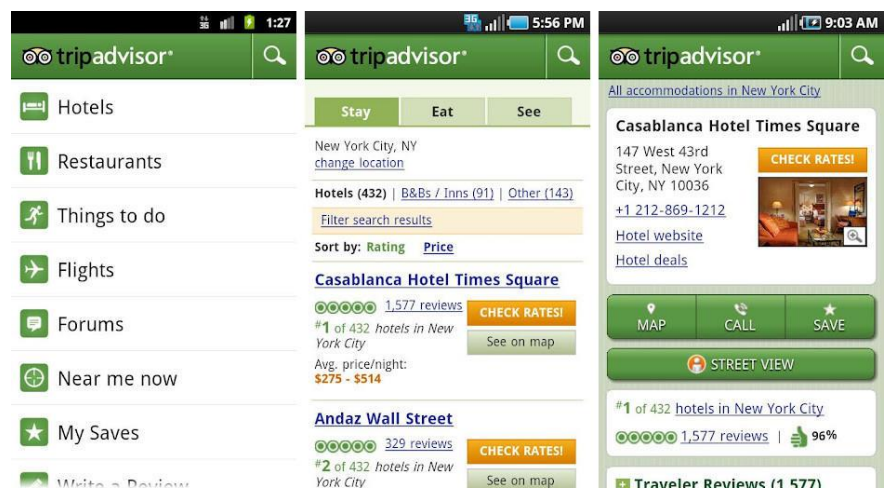

**Εικόνα 1: Η εφαρμογή TripAdvisor Hotels Flights.**

Η εφαρμογή είναι διαθέσιμη προς λήψη, στον παρακάτω σύνδεσμο: <https://play.google.com/store/apps/details?id=com.tripadvisor.tripadvisor>

## **Εφαρμογή 3: Polarsteps – Travel Tracker.**

Η Polarsteps είναι μία από τις πολύ καλές εφαρμογές για τον σχεδιασμό του ταξιδιού σας. Η εφαρμογή παρέχει αρκετά καλά χαρακτηριστικά και λειτουργίες για τους ταξιδιώτες. Περιλαμβάνει έναν οδηγό για πολλά μέρη σε όλο τον κόσμο, αυτόματη παρακολούθηση των ταξιδιών σας, έναν προγραμματιστή δρομολογίων, προγραμματιστή μεταφορών και πολλά άλλα. Επιπλέον, το UI της εφαρμογής λειτουργεί ομαλά και δεν προκαλεί σύγχυση και προβλήματα στους χρήστες. Η εφαρμογή αυτή, απευθύνεται κυρίως σε άτομα τα οποία ταξιδεύον συχνά και πιθανώς δεν είναι ότι το καλύτερο για άτομα πού κάνουν διακοπές μόνο μία φορά κάθε δύο χρόνια για παράδειγμα, αλλά είναι προσβάσιμη προς όλους και καλό είναι να την δοκιμάσουμε ούτως ή άλλως.

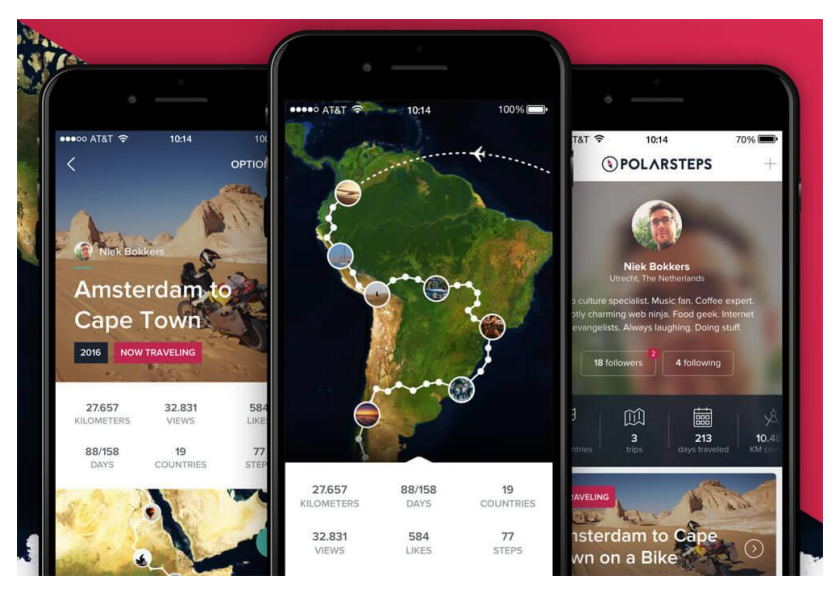

**Εικόνα 2: Η εφαρμογή Polarsteps.**

Η εφαρμογή είναι διαθέσιμη προς λήψη, στον παρακάτω σύνδεσμο: <https://play.google.com/store/apps/details?id=com.polarsteps>

## <span id="page-11-0"></span>Κεφάλαιο 3: Προγράμματα και τεχνολογίες

## <span id="page-11-1"></span>3.1 Πως σχεδιάστηκε η εφαρμογή

Η εφαρμογή σχεδιάστηκε με την βοήθεια του προγράμματος Android Studio και της γλώσσας προγραμματισμού Java. Για την αποθήκευση των δεδομένων της, για παράδειγμα χρήστες, έγινε χρήση της NoSQL βάσης δεομένων, Firebase, η οποία προσφέρεται ως back-end λειτουργία δωρεάν από την Google, για τέτοιου τύπου εφαρμογές.

 Η πρώτη μού σκέψη, αφού πρόκειται για εφαρμογή πού απευθύνεται αποκλειστικά σε τουριστικό κοινό, ήταν η εφαρμογή να υποστηρίζει μία πληθώρα από γλώσσες, έτσι ώστε να γίνεται πιο εύχρηστη προς τους χρήστες της. Έτσι, η εφαρμογή υποστηρίζει 4 διαφορετικές γλώσσες.

Στην συνέχεια, σκέφτηκα μία προς μία τις σελίδες (εδώ λέγονται activities) πού θα έχει η εφαρμογή, ξεκινώντας προφανώς από τις σελίδες σύνδεσης υπάρχων χρήστη και εγγραφής νέου χρήστη, όπως έχει κάθε εφαρμογή, οι χρήστες ταυτοποιούνται από την Firebase και τα στοιχεία τους, αποθηκεύονται σε αυτήν. Η εφαρμογή, αποτελείται από μία πληθώρα σελίδων, οι οποίες θα αναλυθούν εκτενέστερα με περιγραφή και εικόνες, στην ενότητα 4.2.

Κάθε activity, έχει ένα front-end κομμάτι, όπου εκεί γράφουμε κώδικα σε XML, αυτό αφορά την οπτική εμφάνιση της κάθε σελίδας. Από την άλλη πλευρά, η σελίδα έχει και το back-end κομμάτι της, όπου εκεί υλοποιούνται οι πραγματικές λειτουργίες της, όπως για παράδειγμα οι ενέργειες των κουμπιών της. Το κομμάτι αυτό της εφαρμογής, είναι γραμμένο στην γλώσσα Java.

Τέλος, η εφαρμογή περιέχει και ένα σύνολο από τουριστικά αξιοθέατα, τα δεδομένα αυτά φορτώνονται από την Firebase, τα αξιοθέατα μπορούν να προβληθούν στον χρήστη είτε σε μορφή χάρτη, είτε σε μορφή λίστας. Για κάθε αξιοθέατο, υπάρχει και η αντίστοιχη εικόνα του. Οι εικόνες, κατέβηκαν από το Google, όπως και οι συντεταγμένες των αξιοθέατων αναζητήθηκαν στο Google Maps.

Όλοι οι όροι πού προαναφέρθηκαν παραπάνω, αναλύονται στις παρακάτω ενότητες του κεφαλαίου αυτού. Επιπλέον, στην ενότητα 4.1, θα δοθεί μία πιο αναλυτική περιγραφή για τις δυνατότητες και το τι ακριβώς κάνει η εφαρμογή.

## <span id="page-12-0"></span>3.2 Android

## **Τι είναι;**

Το Android είναι ένα λειτουργικό σύστημα κινητών βασισμένο σε μία τροποποιημένη έκδοση του Linux πυρήνα, αλλά και σε άλλα λογισμικά ανοικτού-κώδικα, το οποίο σχεδιάστηκε κυρίως για κινητές συσκευές αφής όπως smartphones και tablets. Αναπτύχθηκε αρχικά από την Google και αργότερα από την OHA (Open Handset Alliance, κοινοπραξία πολλών εταιρειών). Η γλώσσα προγραμματισμού Java χρησιμοποιείται κυρίως για την σύνταξη του κώδικα Android, βέβαια υπάρχει και η δυνατότητα χρήσης και άλλων παρόμοιων γλωσσών. Ο βασικός στόχος ενός android πρότζεκτ είναι η δημιουργία ενός επιτυχημένου προϊόντος αληθινού-κόσμου, το οποίο θα βελτιώσει την εμπειρία των τελικών χρηστών στα κινητά τηλέφωνα. Υπάρχουν πάρα πολλά κωδικά-ονόματα για το Android όπως Lollipop, KitKat, Jelly Bean, Donut και άλλα, τα οποία θα δούμε και στις παρακάτω ενότητες του κεφαλαίου 3.

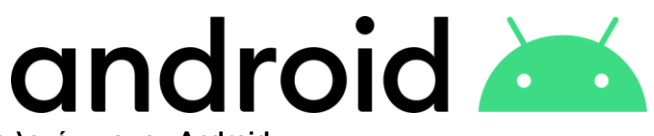

## **Εικόνα 3: Το επίσημο λογότυπο του Android.**

## **Χαρακτηριστικά**

Τα κύρια χαρακτηριστικά του λειτουργικού συστήματος Android παρατίθενται παρακάτω:

- 1. Είναι σύστημα ανοικτού-κώδικα.
- 2. Ο οποιοσδήποτε μπορεί να μορφοποιήσει την Android πλατφόρμα.
- 3. Υπάρχει μία τεράστια πληθώρα εφαρμογών για κινητές συσκευές, όπου μπορεί ο τελικός χρήστης να διαλέξει και να χρησιμοποιήσει.
- 4. Προσφέρει πολλές χρήσιμες και ενδιαφέρουσες λειτουργίες, όπως πρόβλεψη καιρού, άνοιγμα οθονών, υπηρεσίες μηνυμάτων (SMS & MMS), αποθήκευση βάσης δεδομένων, συνδεσιμότητα (Bluetooth, Wi-Fi), internet, media και άλλα.
- 5. Υποστηρίζεται από έξυπνα τηλέφωνα, tablets, υπολογιστές, έξυπνες τηλεοράσεις και άλλα.

## **Κατηγορίες εφαρμογών**

Υπάρχουν πολλές κατηγορίες android εφαρμογών στην αγορά. Οι κυριότερες είναι οι:

- Ψυχαγωγία.
- Εργαλεία.

- Επικοινωνία.
- Δημιουργικότητα.
- Προσωπική ανάπτυξη.
- Ήχος και μουσική.
- Μέσα κοινωνικής δικτύωσης.
- Βίντεο.
- Ταξίδι και τουρισμός.

### **Ιστορική αναδρομή**

Η ιστορία και οι εκδόσεις του Android έχουν ενδιαφέρον. Τα κωδικά ονόματα του λειτουργικού κυμαίνονται την στιγμή αυτή, από το A έως J, όπως Aestro, Blender, Cupcake, Donut, Eclair, Froyo, Gingerbread, Honeycomb, Ice Cream Sandwitch, Jelly Bean, KitKat and Lollipop. Ας δούμε την ιστορία με την σειρά της.

- ➢ Αρχικά, ο Andy Rubin ίδρυσε τον οργανισμό Android στο Palo Alto, στην Καλιφόρνια των ΗΠΑ, τον Οκτώβριο του 2003.
- ➢ Στις 17 Αυγούστου 2005, η Google αγόρασε τον οργανισμό. Από τότε αποτελεί θυγατρική της Google.
- ➢ Οι κύριοι υπάλληλοι του οργανισμού είναι οι Andy Rubin, Rich Miner, Chris White και Nick Sears.
- ➢ Στην αρχή, προοριζόταν μόνο για κάμερες, αλλά στην συνέχεια άλλαξε σε έξυπνα κινητά, λόγω της χαμηλής αγοραστικής δύναμης των καμερών.
- ➢ Το Android είναι το «παρατσούκλι» του Andy Rubin, το οποίο δόθηκε από τους συνεργάτες του, λόγω της αγάπης του για τα ρομπότ.
- ➢ Το 2007, η Google ανακοίνωσε την ανάπτυξη του λειτουργικού συστήματος και επίσημα.
- ➢ Το 2008, η HTC έδωσε στην αγορά το πρώτο android κινητό τηλέφωνο.
- ➢ Η πρώτη έκδοση, εκδόθηκε την 23<sup>η</sup> Σεπτεμβρίου του 2008.
- ➢ Η τελευταία τρέχουσα έκδοση, δόθηκε την 15<sup>η</sup> Αυγούστου 2022 (Android 13).

### **Αρχιτεκτονική**

Η Android αρχιτεκτονική ή android software stack, κατηγοριοποιείται σε 5 μέρη:

- 1. Πυρήνας Linux.
- 2. Native libraries.
- 3. Android Runtime.
- 4. Framework εφαρμογής.
- 5. Εφαρμογές.

 $14$ 

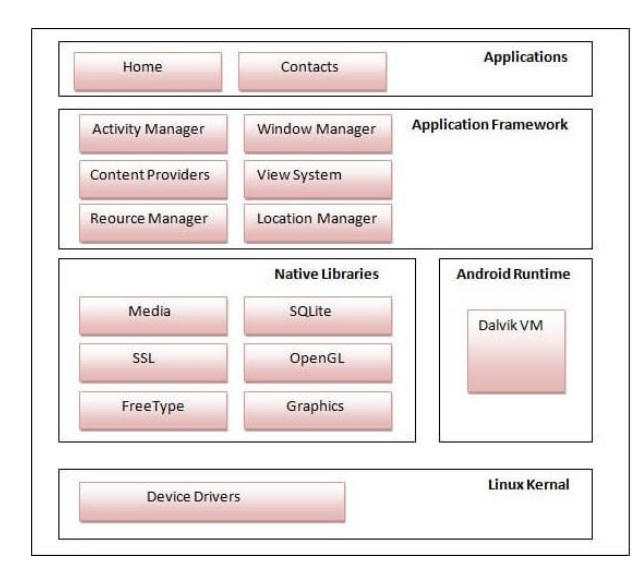

### **Εικόνα 4: Διαγραμματική απεικόνιση αρχιτεκτονικής.**

Αναλυτικότερα:

- 1. Πυρήνας Linux: αποτελεί την «καρδιά» της αρχιτεκτονικής όπου υφίσταται στην ρίζα της. Ο πυρήνας είναι υπεύθυνος για τους οδηγούς της συσκευής, για την διαχείριση της ενέργειας, μνήμης, και γενικότερα όλης της συσκευής.
- 2. Native libraries: στην «κορυφή» του πυρήνα, υπάρχουν οι native libraries όπως οι WebKit, OpenGL, FreeType, SQLite, Media, C runtime library (libc) και άλλες. Η WebKit είναι υπεύθυνη για την υποστήριξη των browsers, η SQLite για την βάση δεδομένων, η FreeType για την γραμματοσειρά, η Media για την αναπαραγωγή και εγγραφή ήχου και βίντεο.
- 3. Android Runtime: υπάρχουν βιβλιοθήκες πυρήνα και το DVM (Dalvik Virtual Machine) το οποίο είναι υπεύθυνο για την εκτέλεση των εφαρμογών android. Το DVM είναι όπως το JVM, αλλά έχει βελτιστοποιηθεί για κινητές συσκευές. Καταναλώνει λιγότερη μνήμη και προσφέρει μεγαλύτερη απόδοση.
- 4. Framework εφαρμογής: «πάνω» από τις native libraries & android runtime, υπάρχει το android framework. Περιέχει τα Android API's όπως το UI (User Interface), τηλεφωνικές κλήσεις, αναγνώριση τοποθεσίας, δεδομένα και διαχειριστές πακέτων. Παρέχει πολλές κλάσεις και διεπαφές για την ανάπτυξη εφαρμογών.
- 5. Εφαρμογές: «πάνω» από το framework, υπάρχουν οι εφαρμογές. Όλες οι εφαρμογές όπως κεντρικό μενού, επαφές, ρυθμίσεις, παιχνίδια, browsers χρησιμοποιούν το android framework,

το οποίο με την σειρά του κάνει χρήση του android runtime και libraries. Τα τελευταία χρησιμοποιούν τον πυρήνα linux.

## <span id="page-15-0"></span>3.3 Android Studio

## **Τι είναι;**

Το Android Studio είναι το επίσημο Ολοκληρωμένο Περιβάλλον Ανάπτυξης (Integrated Development Environment, IDE) για την δημιουργία και ανάπτυξη android εφαρμογών. Ανακοινώθηκε την 16<sup>η</sup> Μαΐου 2013 από την Googleως το επίσημο IDE για την ανάπτυξη android εφαρμογών. Η πρώτη σταθερή έκδοση, δημοσιεύθηκε τον Δεκέμβριο του 2014, ξεκινώντας την αρίθμηση από την έκδοση 1.0. Από την 7<sup>η</sup> Μαΐου 2019, η Kotlin είναι η γλώσσα προτίμησης για την ανάπτυξη των εφαρμογών, εκτός από αυτήν το Android Studio υποστηρίζει και άλλες γλώσσες προγραμματισμού.

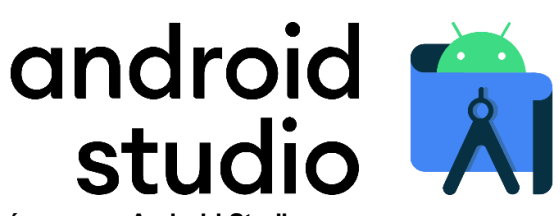

**Εικόνα 5: Το επίσημο λογότυπο του Android Studio.**

## **Χαρακτηριστικά**

Το πρόγραμμα προσφέρει ακόμη περισσότερες δυνατότητες πού ενισχύουν την παραγωγικότητα, κατά την δημιουργία εφαρμογών android, όπως:

- Διαθέτει ένα ευέλικτο σύστημα κατασκευής πού βασίζεται σε Gradle.
- Παρέχει έναν γρήγορο και πλούσιο σε δυνατότητες εξομοιωτή για δοκιμές εφαρμογών.
- Διαθέτει ένα ενοποιημένο περιβάλλον, όπου μπορούμε να αναπτύξουμε εφαρμογές για όλες τις συσκευές πού υποστηρίζουν το λειτουργικό.
- Μπορούμε να κάνουμε αλλαγές στον κώδικα της εφαρμογής και να την εκτελέσουμε, χωρίς να χρειαστεί επανεκκίνησή της.
- Παρέχει εκτεταμένα εργαλεία και πλαίσια δοκιμών.
- Υποστηρίζει C++ και NDK.
- Παρέχει ενσωματωμένη υποστήριξη για την πλατφόρμα Google Cloud.
- Μπορεί να χρησιμοποιηθεί από όλα τα λειτουργικά συστήματα (Windows, macOS, Linux).

16

## **Η δομή του πρότζεκτ**

Κάθε πρότζεκτ στο Android Studio περιέχει μία ή περισσότερες ενότητες με αρχεία πηγαίου κώδικα και πόρων, περιέχει διάφορους τύπους ενοτήτων, όπως:

- ➢ Ενότητες της εφαρμογής.
- ➢ Ενότητες για τις βιβλιοθήκες.
- ➢ Ενότητες για την μηχανή εφαρμογής της Google.

 Από προεπιλογή, το πρόγραμμα απεικονίζει τα αρχεία του πρότζεκτ, όπως φαίνεται στην εικόνα 6. Η προβολή αυτή των αρχείων, είναι οργανωμένη σε ενότητες για να μας παρέχει μία γρήγορη και εύκολη πρόσβαση στα σημαντικά αρχεία του πρότζεκτ μας.

 Όλα τα αρχεία δημιουργίας είναι ορατά στο ανώτατο επίπεδο κάτω από την ενότητα Gradle Scripts και κάθε ενότητα της εφαρμογής περιέχει τους εξής φακέλους:

- manifests: περιέχει το αρχείο AndroidManifest.xml.
- java: περιέχει τα αρχεία πηγαίου κώδικα Java, συμπεριλαμβανομένου τον κώδικα ελέγχου JUnit.
- <u>res:</u> περιέχει όλους τους πόρους μη-κώδικα, όπως UI strings, XML και εικόνες.

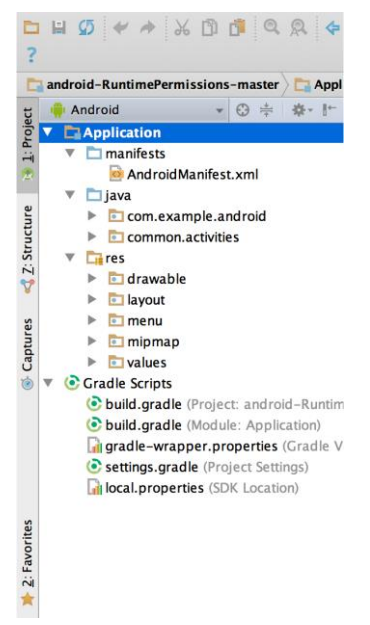

**Εικόνα 6: Τα αρχεία κώδικα του πρότζεκτ, σε Android προβολή.**

 Η δομή του πρότζεκτ στον δίσκο διαφέρει από αυτήν που βλέπουμε στην παραπάνω εικόνα. Για να δούμε την πραγματική δομή των αρχείων του πρότζεκτ μας, επιλέγουμε Project από το αντίστοιχο

dropdown μενού του προγράμματος. Επίσης, υπάρχει και η δυνατότητα τροποποίησης της προβολής του πρότζεκτ, για την καλύτερη εστίαση σε συγκεκριμένες περιοχές της ανάπτυξης της εφαρμογής. Για παράδειγμα, επιλέγοντας την προβολή Problems του πρότζεκτ, αυτό εμφανίζει συνδέσμους προς τα αρχεία πού περιέχουν τυχόν αναγνωρισμένα σφάλματα κωδικοποίησης και σύνταξης, όπως την έλλειψη μίας ετικέτας κλεισίματος σε ένα στοιχείο, ενός αρχείου XML.

## **Διεπαφή χρήστη**

Το κεντρικό παράθυρο του προγράμματος αποτελείται από πάρα πολλές περιοχές, όπως αυτές αποτυπώνονται στην παρακάτω εικόνα:

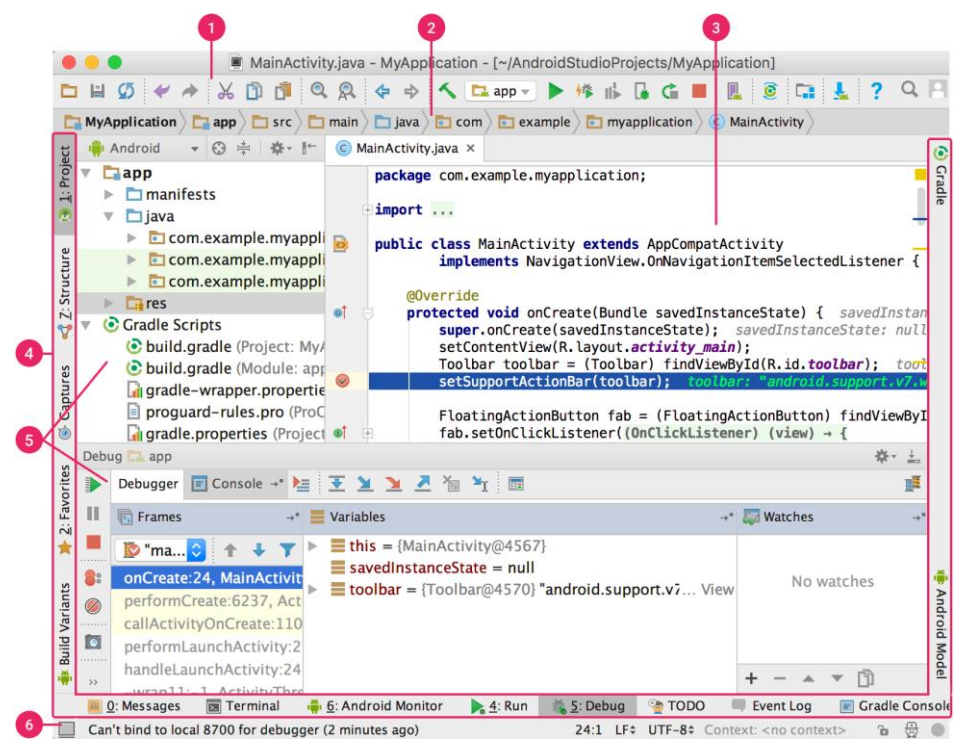

**Εικόνα 7: Κεντρικό παράθυρο του Android Studio.**

Μία προς μία, οι περιοχές, πιο αναλυτικά είναι οι:

- 1. Η γραμμή εργαλείων μας επιτρέπει να πραγματοποιήσουμε μία πληθώρα διάφορων ενεργειών, όπως για παράδειγμα την εκτέλεση της εφαρμογής μας, αλλά και της εκκίνησης εργαλείων.
- 2. Η γραμμή πλοήγησης, μας βοηθά να πλοηγηθούμε στο πρότζεκτ μας και να ανοίξουμε αρχεία κώδικα προς επεξεργασία. Μας παρέχει μία πιο συμπαγή οπτική της δομής πού είναι ορατή στο παράθυρο Project.

18

- 3. Το παράθυρο επεξεργαστή είναι εκεί όπου δημιουργείτε και τροποποιείτε ο κώδικας. Ανάλογα με τον τρέχοντα τύπο αρχείου, ο επεξεργαστής μπορεί να αλλάξει τρόπο προβολής.
- 4. Η γραμμή παραθύρου εργαλείων, υφίσταται γύρω από το εξωτερικό του παραθύρου του προγράμματος και περιέχει επιλογές, πού μας επιτρέπουν να αναπτύξουμε ή να συμπτύξουμε μεμονωμένα παράθυρα εργαλείων.
- 5. Τα παράθυρα εργαλείων δίνουν πρόσβαση σε συγκεκριμένες εργασίες, όπως διαχείριση έργου, αναζήτηση, έλεγχο έκδοσης και άλλα.
- 6. Η γραμμή κατάστασης, μας εμφανίζει την κατάσταση του πρότζεκτ μας, αλλά και του ίδιου του IDE, καθώς και τυχόν προειδοποιήσεις ή μηνύματα.

 Μπορούμε να οργανώσουμε το κεντρικό αυτό παράθυρο, έτσι ώστε να έχουμε περισσότερο χώρο στην οθόνη μας, κρύβοντας ή μετακινώντας γραμμές και παράθυρα εργαλείων. Επίσης, υπάρχει και η δυνατότητα χρήσης συντομεύσεων πληκτρολογίου για πρόσβαση σε περισσότερες δυνατότητες του προγράμματος.

 Όποια στιγμή, μπορούμε να κάνουμε αναζήτηση στον πηγαίο κώδικα, στην βάση δεδομένων, στις ενέργειες, στα στοιχεία διεπαφής χρήστη και άλλα…, πατώντας δύο φορές το πλήκτρο Shift ή κάνοντας κλικ στον μεγεθυντικό φακό στην πάνω δεξιά γωνία του παραθύρου του Android Studio. Αυτό μπορεί να είναι πολύ χρήσιμο στην περίπτωση που θέλουμε να εντοπίσουμε μία ενέργεια πού ίσως έχουμε ξεχάσει πως ενεργοποιείτε.

## <span id="page-18-0"></span>3.4 Java

### **Τι είναι;**

Η Java είναι μία γλώσσα προγραμματισμού και πλατφόρμα (περιβάλλον πού τρέχει προγράμματα). Είναι μία υψηλού επιπέδου, ισχυρή, αντικειμενοστραφής και ασφαλής γλώσσα προγραμματισμού. Αναπτύχθηκε από την Sun Microsystems (όπου τώρα είναι θυγατρική της Oracle) το έτος 1995. Ο James Gosling έχει μείνει γνωστός ως ο «πατέρας» της γλώσσας. Πριν από το όνομα Java, υπήρχε το Oak. Λόγω του ότι το δεύτερο ήταν ήδη καταχωρημένο από άλλη εταιρεία, ο James Gosling και η ομάδα του άλλαζαν το όνομα της γλώσσας από Oak σε Java.

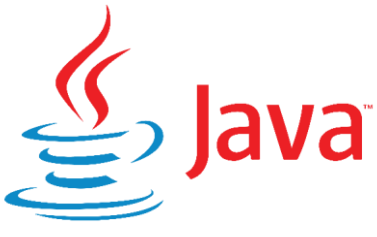

**Εικόνα 8: Το επίσημο λογότυπο της Java.**

## **Εφαρμογές Java**

Σύμφωνα με την Sun, 3 δισεκατομμύρια συσκευές «τρέχουν» Java. Υπάρχουν πάρα πολλές συσκευές πού αυτήν την στιγμή εκτελούν την γλώσσα. Μερικές από αυτές είναι:

- 1. Εφαρμογές υπολογιστών όπως acrobat reader, media players, antivirus και λοιπά.
- 2. Διαδικτυακές εφαρμογές.
- 3. Εταιρικές εφαρμογές, όπως τραπεζικές εφαρμογές.
- 4. Κινητά τηλέφωνα.
- 5. Ενσωματωμένα συστήματα.
- 6. Έξυπνες κάρτες.
- 7. Ρομποτική.
- 8. Βίντεο παιχνίδια, και άλλα…

## **Τύποι Java εφαρμογών**

Υπάρχουν 4 βασικοί τύποι εφαρμογών, πού μπορούν να δημιουργηθούν με την χρήση της γλώσσας:

- 1. Standalone Application: είναι γνωστές και ως desktop ή window-based εφαρμογές. Είναι «παραδοσιακό» λογισμικό το οποίο πρέπει να εγκατασταθεί σε κάθε συσκευή. Τέτοιες εφαρμογές είναι για παράδειγμα media players, antivirus και άλλες.
- 2. Web Application: μία εφαρμογή πού «τρέχει» από την πλευρά του σέρβερ και δημιουργεί μία δυναμική σελίδα. Επί του παρόντος, οι Servlet, JSP, Struts, Spring, Hibernate, JSF, και άλλες τεχνολογίες χρησιμοποιούνται για την δημιουργία web εφαρμογών με την Java.
- 3. Enterprise Application: κατανεμημένες εφαρμογές, όπως εφαρμογές τραπεζών και άλλες, καλούνται εταιρικές εφαρμογές. Έχουν πλεονεκτήματα, όπως υψηλή ασφάλεια, κατανομή φορτίου και ομαδοποίηση. Στην Java, το EJB χρησιμοποιείται για την δημιουργία τέτοιων εφαρμογών.
- 4. Mobile Application: εφαρμογές πού έχουν δημιουργηθεί για κινητές συσκευές. Επί του παρόντος, Android και Java ME χρησιμοποιούνται για την δημιουργία τέτοιων εφαρμογών.

## **Ιστορική αναδρομή**

Η γλώσσα αρχικά σχεδιάστηκε για την τηλεόραση, αλλά ήταν πολύ προχωρημένη τεχνολογία για την ψηφιακή καλωδιακή τηλεόραση εκείνης της εποχής. Σήμερα, η γλώσσα χρησιμοποιείται για διαδικτυακό προγραμματισμό, κινητές συσκευές, παιχνίδια, επαγγελματικές λύσεις και άλλα. Παρακάτω, παραθέτουμε σημαντικά ορόσημα από την ιστορία της γλώσσας:

➢ Οι James Gosling, Mike Sheridan, και Patrick Naughton δημιούργησαν το πρότζεκττης γλώσσας τον Ιούνιο του 1991. Αυτή η μικρή ομάδα μηχανικών, ονομαζόταν Green Team.

- ➢ Αρχικά σχεδιάστηκε για μικρά, ενσωματωμένα συστήματα σε ηλεκτρονικές συσκευές όπως αποκωδικοποιητές.
- ➢ Είχε το όνομα «Greentalk» από τον James Gosling και η κατάληξη των αρχείων ήταν .gt.
- ➢ Μετά από αυτό, ονομάστηκε Oak και αναπτύχθηκε ως μέρος του Green project.
- ➢ Το 1995, το Oak μετονομάστηκε σε «Java» επειδή ήταν ήδη σήμα κατατεθέν από την Oak Technologies.
- ➢ Η Java είναι ένα νησί στην Ινδονησία όπου παρήχθη ο πρώτος καφές (που ονομάζεται καφές Java). Είναι ένα είδος κόκκου εσπρέσο. Το όνομα Java επιλέχθηκε από τον James Gosling ενώ έπινε ένα φλιτζάνι καφέ κοντά στο γραφείο του.
- ➢ Το 1995, το περιοδικό Time χαρακτήρισε την Java ως ένα από τα δέκα καλύτερα προϊόντα του 1995.
- ➢ Η πρώτη έκδοση της γλώσσας, δημοσιεύθηκε την 23<sup>η</sup> Μαΐου 1995.
- ➢ Η τελευταία τρέχουσα έκδοση της γλώσσας, δόθηκε την 20<sup>η</sup> Σεπτεμβρίου 2022 (Java SE 19).

### **Χαρακτηριστικά**

Παρακάτω παρατίθενται τα πιο σημαντικά χαρακτηριστικά της γλώσσας Java:

- Απλή.
- Αντικειμενοστραφής.
- Φορητή.
- Ανεξάρτητη πλατφόρμας.
- Ασφαλής.
- Εύρωστη.
- Αρχιτεκτονικά ουδέτερη.
- Έχει υψηλή απόδοση.
- Πολυνηματική.
- Κατανεμημένη.
- Δυναμική.

### **Java Development Kit (JDK)**

Το Java Development Kit (JDK) είναι ένα περιβάλλον ανάπτυξης λογισμικού πολλαπλών πλατφορμών που προσφέρει μια συλλογή εργαλείων και βιβλιοθηκών απαραίτητων για την ανάπτυξη εφαρμογών λογισμικού και μικροεφαρμογών που βασίζονται σε Java. Είναι ένα βασικό πακέτο που χρησιμοποιείται στην Java, μαζί με το JVM (Java Virtual Machine) και το JRE (Java Runtime Environment).

### **Java Virtual Machine (JVM)**

Το JVM (Java Virtual Machine) λειτουργεί ως μηχανή χρόνου εκτέλεσης για την εκτέλεση εφαρμογών Java. Το JVM είναι αυτό που στην πραγματικότητα καλεί την κύρια μέθοδο που υπάρχει σε έναν κώδικα Java. Το JVM είναι μέρος του JRE (Java Runtime Environment). Οι εφαρμογές Java ονομάζονται WORA (Write Once Run Anywhere). Αυτό σημαίνει ότι ένας προγραμματιστής μπορεί να αναπτύξει κώδικα Java σε ένα σύστημα και μπορεί να αναμένει ότι θα εκτελείται σε οποιοδήποτε άλλο σύστημα με δυνατότητα Java χωρίς καμία προσαρμογή. Όλα αυτά είναι δυνατά λόγω της JVM. Όταν μεταγλωττίζουμε ένα αρχείο .java, τα αρχεία .class (περιέχει byte-code) με τα ίδια ονόματα κλάσεων που υπάρχουν στο αρχείο .java δημιουργούνται από τον μεταγλωττιστή Java. Αυτό το αρχείο .class πηγαίνει σε διάφορα βήματα όταν το εκτελούμε. Αυτά τα βήματα μαζί περιγράφουν ολόκληρο το JVM.

### **Java Runtime Environment (JRE)**

Το Java Runtime Environment (JRE) είναι μία διανομή λογισμικού ανοιχτής πρόσβασης που διαθέτει βιβλιοθήκη κλάσης Java, συγκεκριμένα εργαλεία και ξεχωριστό JVM. Το JRE είναι ένα από τα αλληλένδετα στοιχεία στο Java Development Kit (JDK). Είναι το πιο κοινό περιβάλλον που διατίθεται σε συσκευές για την εκτέλεση προγραμμάτων Java. Ο πηγαίος κώδικας Java μεταγλωττίζεται και μετατρέπεται σε bytecode Java. Εάν θέλετε να εκτελέσετε αυτόν τον byte-code σε οποιαδήποτε πλατφόρμα, χρειάζεστε JRE. Οι κατηγορίες φορτίων JRE ελέγχουν την πρόσβαση στη μνήμη και λαμβάνουν πόρους συστήματος. Το JRE λειτουργεί ως στρώμα λογισμικού πάνω από το λειτουργικό σύστημα.

## <span id="page-21-0"></span>3.5 Machine Learning (ML) Kit

### **Τι είναι;**

Το ML Kit είναι ένα SDK (Software Development Kit) για κινητές συσκευές πού μας δίνει την τεχνογνωσία της Google στην μηχανική εκμάθηση πάνω σε εφαρμογές Android και iOS, μέσω ενός ισχυρού αλλά εύχρηστου πακέτου. Είτε είμαστε αρχάριοι ή έμπειροι στην μηχανική εκμάθηση, μπορούμε εύκολα να εφαρμόσουμε την λειτουργικότητα πού χρειαζόμαστε μέσα σε λίγες γραμμές κώδικα. Δεν απαιτείται βαθιά γνώση νευρωνικών δικτύων ή βελτιστοποίηση μοντέλων για να ξεκινήσουμε. Από την άλλη, αν έχουμε εμπειρία πάνω στον προγραμματισμό, το ML Kit μας παρέχει βολικά API (Application Programming Interface) πού μας βοηθούν να χρησιμοποιήσουμε τα προσαρμοσμένα μοντέλα TensorFlow Lite στις εφαρμογές μας, για κινητά.

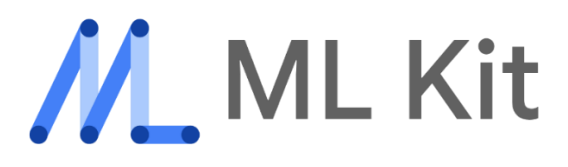

### **Εικόνα 9: Το επίσημο λογότυπο του ML Kit.**

## **Βασικές δυνατότητες**

Οι βασικές δυνατότητες της βιβλιοθήκης, παρατίθενται παρακάτω:

- Το ML Kit, συνοδεύεται από ένα σύνολο με έτοιμα προς χρήση API για δημοφιλής λειτουργίες κινητών τηλεφώνων όπως αναγνώριση κειμένου, ανίχνευση προσώπων, αναγνώριση ορόσημων, σάρωση γραμμωτών κωδίκων, επισήμανση εικόνων και αναγνώριση της γλώσσας ενός κειμένου.
- Τα API της συσκευής μας μπορούν να επεξεργάζονται τα δεδομένα γρήγορα και να λειτουργούν ακόμη και αν δεν υπάρχει σύνδεση στο δίκτυο. Από την άλλη, τα API πού στηρίζονται σε λειτουργίες cloud, αξιοποιούν την τεχνολογία της μηχανικής εκμάθησης του Google Cloud για να προσφέρουν ακόμη υψηλότερο επίπεδο ακρίβειας.
- Αν τα υπάρχοντα API πού μας προσφέρει η βιβλιοθήκη δεν μας καλύπτουν, μπορούμε να δημιουργήσουμε τα μας μοντέλα. Ανεβάζουμε το μοντέλο μας στην Firebase, και αυτή φροντίζει να το φιλοξενήσει και να το προβάλει στην εφαρμογή μας.

### **Πως λειτουργεί;**

Το ML Kit διευκολύνει την εφαρμογή τεχνικών μηχανικής εκμάθησης στις εφαρμογές μας, φέρνοντας μαζί τις τεχνολογίες ML της Google, όπως το Google Cloud Vision API, το TensorFlow Lite και το API νευρωνικών δικτύων Android σε ένα ενιαίο SDK. Είτε χρειαζόμαστε την δύναμη της επεξεργασίας πού βασίζεται σε τεχνολογίες cloud, τις δυνατότητες σε πραγματικό χρόνο για μοντέλα στην συσκευή μας, ή την ευελιξία των προσαρμοσμένων μοντέλων TensorFlow Lite, το ML Kit το καθιστά δυνατό μέσω λίγων γραμμών κώδικα.

### **Χαρακτηριστικά**

Τα χαρακτηριστικά πού είναι διαθέσιμα στην συσκευή ή στο cloud, παρατίθενται στην παρακάτω εικόνα:

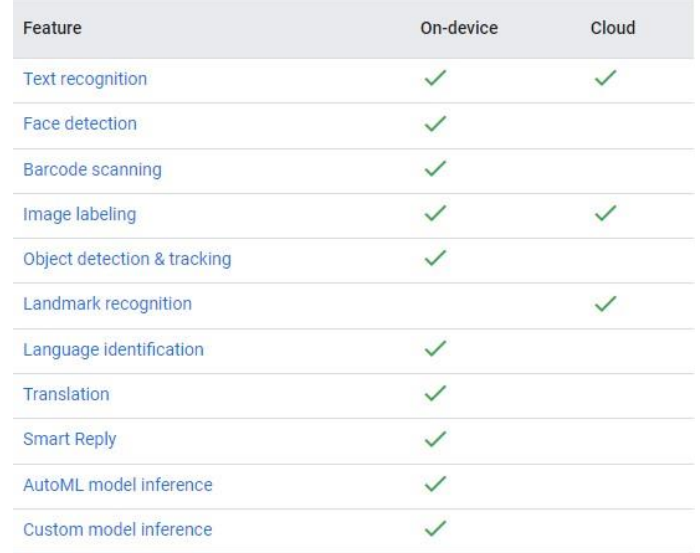

**Εικόνα 10: Χαρακτηριστικά του ML Kit ανά κατηγορία.**

### **Τι χρησιμοποιήθηκε στην εφαρμογή;**

Στην παρούσα διατριβή, από το «φάσμα» όλων των χαρακτηριστικών του ML Kit, όπως αποτυπώνονται στον παραπάνω πίνακα, έγινε χρήση των παρακάτω:

- **Image Labeling:** με το API αναγνώρισης εικόνας του ML Kit, μπορούμε να εντοπίσουμε και να εξάγουμε πληροφορίες σχετικά με οντότητες σε μία εικόνα μέσω μιας ευρείας ομάδας κατηγοριών. Το προεπιλεγμένο μοντέλο αναγνώρισης εικόνας, μπορεί να αναγνωρίσει γενικά αντικείμενα, μέρη, δραστηριότητες, είδη ζώων, προϊόντα και άλλα.
- **Text Recognition:** με το API αναγνώρισης κειμένου του ML Kit, μπορούμε να αναγνωρίσουμε κείμενο σε ένα οποιοδήποτε σύνολο χαρακτήρων με βάση την λατινική γλώσσα. Επίσης, μπορεί να χρησιμοποιηθεί και για την αυτοματοποίηση εργασιών εισαγωγής δεδομένων, όπως η επεξεργασία πιστωτικών καρτών, αποδείξεων αλλά και επαγγελματικών καρτών.
- **Translation:** προσφέρει την δυναμική μετάφραση κειμένου σε περισσότερες από 50 γλώσσες.
- **Language Identification:** μπορούμε να προσδιορίσουμε την γλώσσα μιας συμβολοσειράς κειμένου, είναι χρήσιμο όταν εργαζόμαστε με κείμενο πού παρέχεται από τον χρήστη, το οποίο δεν συνοδεύεται από πληροφορίες σχετικά με την γλώσσα του.

## <span id="page-24-0"></span>3.6 Firebase

## **Τι είναι;**

Η Firebase (βάση δεδομένων) είναι ένα προϊόν της Google που βοηθά τους προγραμματιστές να δημιουργούν, να διαχειρίζονται και να αναπτύσσουν τις εφαρμογές τους εύκολα. Βοηθά τους προγραμματιστές να δημιουργήσουν τις εφαρμογές τους πιο γρήγορα και με πιο ασφαλή τρόπο. Δεν απαιτείται προγραμματισμός από την πλευρά της βάσης Firebase, γεγονός που την καθιστά εύκολη ως προς την χρήση των δυνατοτήτων της και πιο αποτελεσματική. Παρέχει υπηρεσίες σε android, iΟS, web και unity. Παρέχει αποθήκευση cloud. Χρησιμοποιεί τύπου NoSQL βάση δεδομένων για την αποθήκευση δεδομένων. Πρακτικά, το τελευταίο σημαίνει ότι η συγκεκριμένη βάση δεν κάνει χρήση πινάκων για την αποθήκευση και ανάκτηση δεδομένων, αλλά αρχείων τύπου JSON (JavaScript Object Notation).

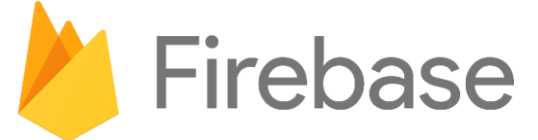

**Εικόνα 11: Το επίσημο λογότυπο της Firebase.**

## **Χαρακτηριστικά**

Μερικά από τα βασικά χαρακτηριστικά της Firebase, συνοψίζονται παρακάτω:

- Βάση δεδομένων πραγματικού χρόνου: βάση δεδομένων τύπου NoSQL πού βασίζεται σε cloud τεχνολογία και διαχειρίζεται τα δεδομένα με απίστευτη ταχύτητα σε χιλιοστά του δευτερολέπτου. Πιο απλά, μπορεί να θεωρηθεί ως ένα μεγάλο αρχείο JSON.
- Αυθεντικοποίηση: η υπηρεσία αυτή παρέχει εύχρηστες βιβλιοθήκες διεπαφής χρήστη και SDK για τον έλεγχο ταυτότητας των χρηστών στην εφαρμογή μας. Χειρίζεται ακόμη και εργασίες όπως η συγχώνευση λογαριασμών, η οποία αν γίνει χειροκίνητα είναι δύσκολη και χρονοβόρα.
- Hosting: η βάση παρέχει φιλοξενία εφαρμογών με ταχύτητα και ασφάλεια. Μπορεί να χρησιμοποιηθεί για την φιλοξενία στατικών ή δυναμικών σελίδων. Έχει την δυνατότητα φιλοξενίας μίας εφαρμογής με μία και μόνο εντολή.
- Παρακολούθηση απόδοσης: αυτή η υπηρεσία δίνει μία εικόνα για τα χαρακτηριστικά απόδοσης των εφαρμογών.
- Google Analytics: είναι μία δωρεάν υπηρεσία μέτρησης εφαρμογών που παρέχεται από την Google και παρέχει πληροφορίες σχετικά με τη χρήση της εφαρμογής και τους χρήστες.

# <span id="page-25-0"></span>3.7 Git & Github

## **Τι είναι το Git;**

- ✓ Είναι το πιο δημοφιλές VCS (Version Control System).
- ✓ Καταγράφει τις αλλαγές πού κάνουμε στον κώδικα μας, κατά την διάρκεια ενός πρότζεκτ και τις αποθηκεύει σε μία ειδική βάση δεδομένων πού ονομάζεται repository.
- $\checkmark$  Με τον τρόπο αυτό, μπορούμε να δούμε το ιστορικό του πρότζεκτ μας, ποιος, πότε και τι αλλαγές έγιναν σε αυτό κάθε στιγμή, και να «χαλάσει» μπορούμε εύκολα να γυρίσουμε τον κώδικά μας, σε προγενέστερη κατάσταση.
- ✓ Σε ένα πρότζεκτ, μπορούν να δουλέψουν πολλά άτομα, είναι αρκετά «βολικό» για μεγάλα πρότζεκτ και εταιρείες. Στην παρούσα διατριβή, έγινε χρήση του, μόνο από εμένα.
- ✓ Εύκολα, μπορούμε να το κάνουμε εγκατάσταση σε όλα τα διαθέσιμα λειτουργικά συστήματα.

## **Τι είναι το Github;**

- ✓ Web-based git repository (remote repository).
- ✓ Ανοικτό λογισμικό για version control.
- ✓ Αποτελεσματικό για ομάδες και συνεργασίες.
- ✓ Υποστηρίζει εύκολη διαχείριση κώδικα.
- ✓ Ανιχνεύει σφάλματα.
- ✓ Προσφέρει στην σελίδα του, ένα πολύ όμορφο και φιλόξενο προς τον χρήστη UI.
- $\checkmark$  Eίναι hosting service για τοπικά git repositories.

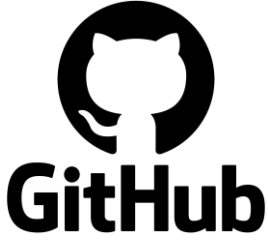

## **Εικόνα 12: Το επίσημο λογότυπο του Github.**

Ο κώδικας και τα αρχεία, της παρούσας μεταπτυχιακής διατριβής, βρίσκονται στον παρακάτω σύνδεσμο: https://github.com/GeorgeCR7/i love tourism android app

## <span id="page-26-0"></span>Κεφάλαιο 4: Παρουσίαση και χρήση εφαρμογής

## <span id="page-26-1"></span>4.1 Τι κάνει η εφαρμογή

Το θέμα και ο σκοπός της εφαρμογής έχει αναλυθεί περιληπτικά και σε προηγούμενα κεφάλαια της αναφοράς αυτής. Στην ενότητα αυτή, θα δοθεί μία πιο εκτενέστερη περιγραφή των βασικών της λειτουργιών.

Οι βασικές λειτουργίες, της εφαρμογής είναι οι παρακάτω:

- Παρέχει την δυνατότητα στον χρήστη να κάνει σύνδεση με υπάρχων προφίλ ή να δημιουργήσω νέο, αν δεν έχει. Ο χρήστης αποθηκεύεται στην βάση της εφαρμογής.
- Υπάρχει η επιλογή για αλλαγή της γλώσσας της εφαρμογής από τον χρήστη μέσω των παραπάνω αρχικών σελίδων. Υποστηρίζονται 4 συνολικά γλώσσες, Αγγλικά, Ελληνικά, Γερμανικά και Ισπανικά.
- Στην κεντρική σελίδα της εφαρμογής, αφού έχει γίνει επιτυχής σύνδεση, ο χρήστης έχει ποικίλες επιλογές στην διάθεσή του. Μπορεί να πραγματοποιήσει ενέργειες αναγνώρισης εικόνας, εξαγωγής κειμένου από εικόνα, όπως και μετάφραση του εξαγομένου κειμένου σε μία από τις 4 παραπάνω υποστηριζόμενες γλώσσες.
- Επιπλέον, ο χρήστης μπορεί να περιηγηθεί και στα τουριστικά αξιοθέατα πού είναι διαθέσιμα στην βάση της εφαρμογής, μπορεί να τα προβάλλει σε μορφή λίστας ή στον χάρτη. Επίσης, έχει την δυνατότητα εύρεσης και του κοντινότερου αξιοθέατου, σύμφωνα με την τρέχουσα θέση του.
- Ο χρήστης, μπορεί επίσης, να επεξεργαστεί και να αλλάξει βασικά στοιχεία του προφίλ του, τα αποθηκεύει αν το επιθυμεί.
- Τέλος, υπάρχει και η δυνατότητα εξόδου από την εφαρμογή, όπως και η προβολή βασικών πληροφοριών για αυτήν (About).

## <span id="page-27-0"></span>4.2 Activities

Στην ενότητα αυτή, θα παρουσιαστούν μία προς μία όλες οι activities (σελίδες) της εφαρμογής, εικόνες για κάθε μία από αυτήν, και μία περιγραφή για τις λειτουργίες των κουμπιών της κάθε σελίδας ή/και άλλων αντικειμένων πού μπορεί να περιέχει αυτή. Για κάθε activity, σε κάθε παράγραφο πού ακολουθεί παρακάτω, θα δίνουμε τον τίτλο της activity, όπως είναι στο πρότζεκτ, την εικόνα της και μία αναλυτική περιγραφή των λειτουργιών της. Η εικόνα κάθε σελίδας, έχει αποτυπωθεί με κείμενο στην Αγγλική γλώσσα (προκαθορισμένη γλώσσα εκκίνησης εφαρμογής).

## **Login Activity**

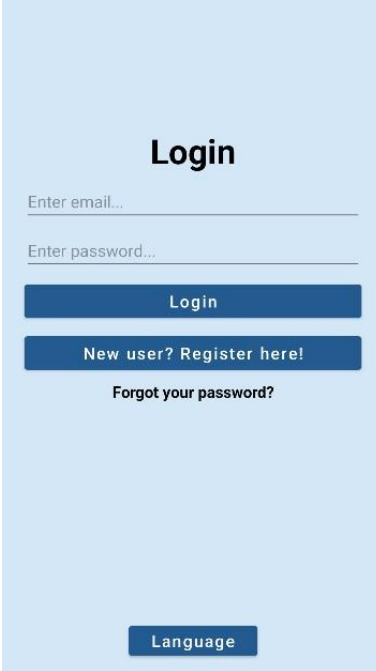

### **Εικόνα 13: Login Activity.**

Εάν ο χρήστης έχει ήδη λογαριασμό στην εφαρμογή, συμπληρώνει τα δύο πεδία, email & κωδικό και κάνει κλικ στο κουμπί Login, αφού γίνει επιτυχής ταυτοποίηση του, συνδέεται στην εφαρμογή και μεταβαίνει στην κεντρική σελίδα (εικόνα 17), από την άλλη, εάν δεν έχει λογαριασμό, κάνει κλικ στο δεύτερο κατά σειρά κουμπί και μεταβαίνει στην σελίδα νέας εγγραφής χρήστη (εικόνα 15). Σε περίπτωση απώλειας του κωδικού πρόσβασης, κάνει κλικ στο αντίστοιχο κείμενο και μεταβαίνει στην σελίδα ανάκτησης του λογαριασμού του (εικόνα 14). Για αλλαγή γλώσσας επιλέγουμε το κουμπί Language.

## **Forgot Password Activity**

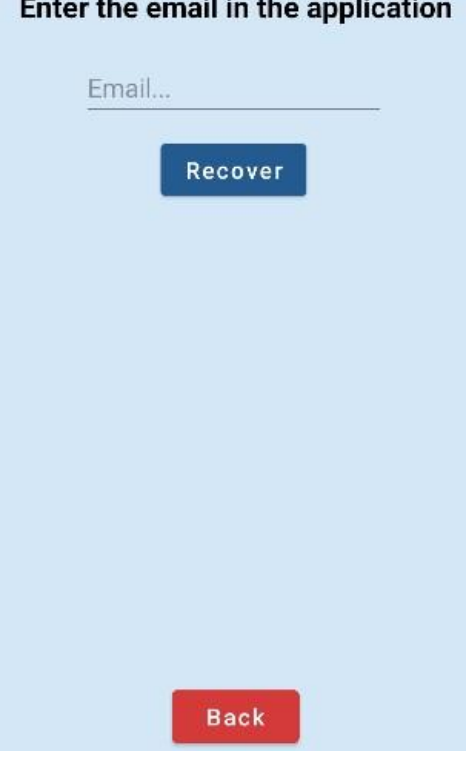

and or

ä.

### **Εικόνα 14: Forgot Password Activity.**

Στην σελίδα αυτή, ο χρήστης μεταβαίνει από την παραπάνω σελίδα σύνδεσης, μόνο στην περίπτωση πού έχει ξεχάσει τον κωδικό πρόσβασης του, στην εφαρμογή. Δίνει στο αντίστοιχο πεδίο, το email του στην εφαρμογή και κάνοντας κλικ στο κουμπί Recover, λαμβάνει ένα μήνυμα με οδηγίες ανάκτησης του λογαριασμού του, στο δοθέν email. Ενδέχεται το email, να ληφθεί στον φάκελο ανεπιθύμητων μηνυμάτων (spam). Για τον λόγο αυτό εμφανίζεται και αντίστοιχο μήνυμα προειδοποίησης στην σελίδα αυτή. Με το πλήκτρο Back, επιστρέφουμε στην σελίδα σύνδεσης.

**Register Activity**

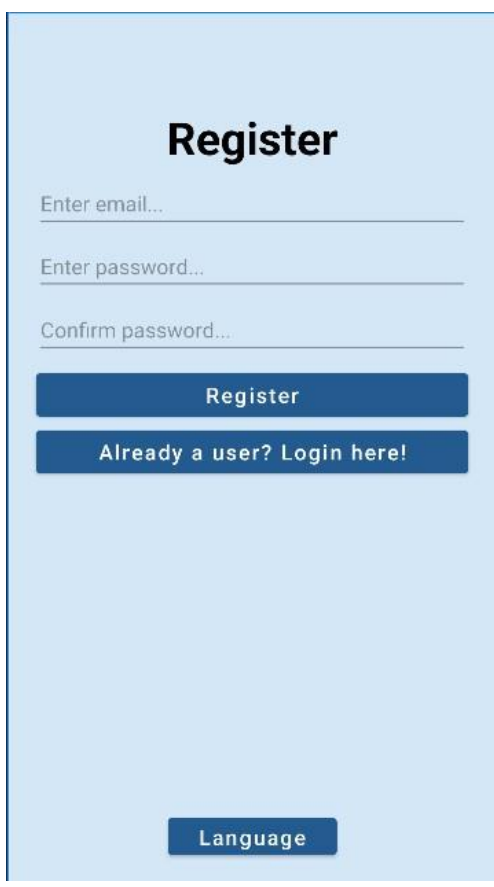

**Εικόνα 15: Register Activity.**

Για την δημιουργία νέου λογαριασμού, ο χρήστης συμπληρώνει το μέιλ τού, και δύο φορές τον κωδικό πρόσβασης του, αφού γίνουν όλοι οι απαραίτητοι έλεγχοι, δημιουργείτε ο νέος λογαριασμός, ο οποίος αποθηκεύεται στην Firebase. Αν έχουμε ήδη λογαριασμό, κάνουμε κλικ στην αντίστοιχη επιλογή και επιστρέφουμε στην Login Activity. Για αλλαγή γλώσσας, κάνουμε κλικ στο κουμπί Language (εικόνα 16).

## **Language Activity**

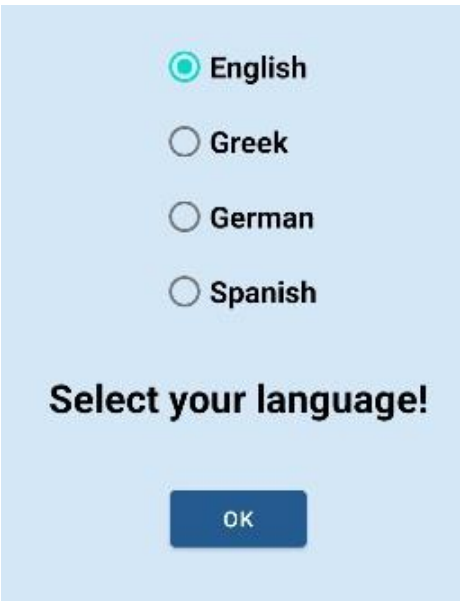

## **Εικόνα 16: Language Activity.**

Στην σελίδα αυτή, μπορούμε να αλλάξουμε την γλώσσα ολόκληρης της εφαρμογής. Επιλεγούμε μία από τις διαθέσιμες γλώσσες, όπως φαίνονται παραπάνω στην λίστα και κάνουμε κλικ στο κουμπί ΟΚ, επιστρέφουμε πίσω στην σελίδα σύνδεσης χρήστη ή εγγραφής νέου, ανάλογα.

## **Main/Home Activity**

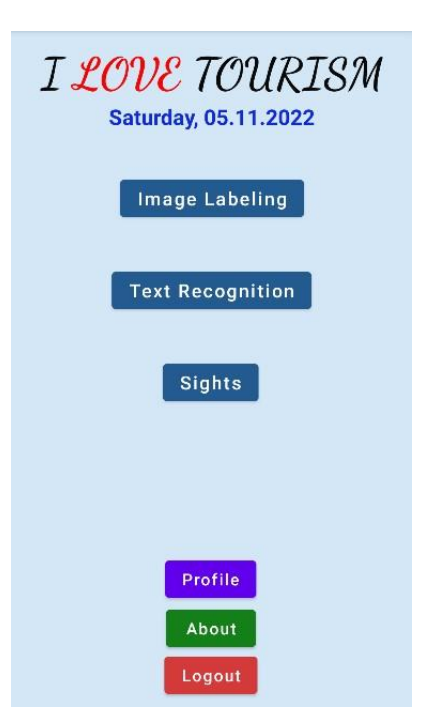

### **Εικόνα 17: Main/Home Activity.**

Η κεντρική σελίδα της εφαρμογής, από πάνω προς τα κάτω τα αντικείμενα της σελίδα είναι τα εξής:

- ❖ Ο τίτλος της εφαρμογής, I LOVE TOURISM©.
- ❖ Η ημερομηνία της εκάστοτε ημέρας.
- ❖ Με το κουμπί Image Labeling, ο χρήστης μεταβαίνει στην σελίδα αναγνώρισης εικόνας (εικόνα 18).
- ❖ Με το κουμπί Text Recognition, ο χρήστης μεταβαίνει στην σελίδα αναγνώρισης κειμένου (εικόνα 19).
- ❖ Με την επιλογή του πλήκτρου Sights, μπορούμε να δούμε όλα τα τουριστικά αξιοθέατα πού είναι αποθηκευμένα στην βάση δεδομένων της εφαρμογής (εικόνα 21).
- ❖ Με την βοήθεια του πλήκτρου Profile, ο χρήστης μπορεί να διαχειριστεί το προφίλ του, κάνοντας αλλαγές σε αυτό (εικόνα 25).
- ❖ Με το κουμπί About, ο χρήστης βλέπει βασικές πληροφορίες για την εφαρμογή.
- ❖ Τέλος, με την χρήση του πλήκτρου Logout, γίνεται αποσύνδεση από την εφαρμογή, με αυτόν τον τρόπο επιστρέφουμε στην σελίδα σύνδεσης (εικόνα 13).

32

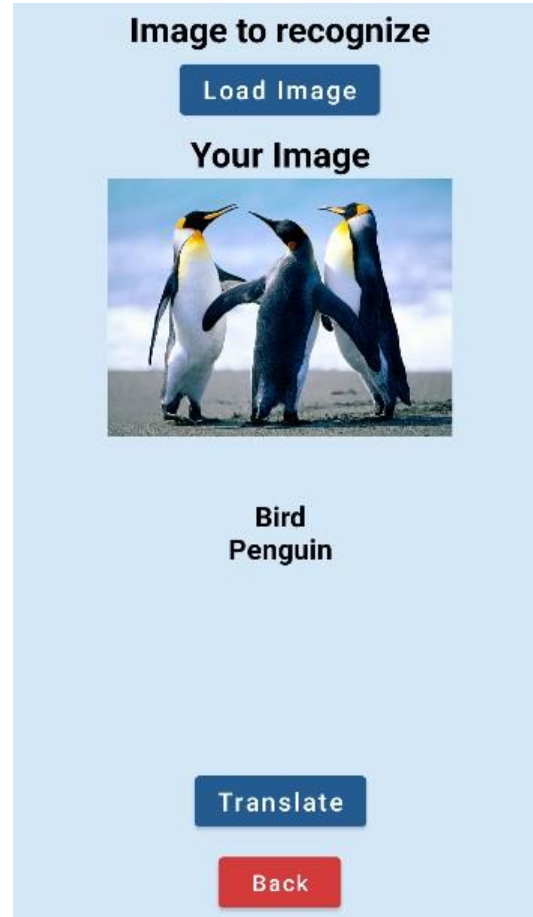

### **Image Labeling Activity.**

**Εικόνα 18: Image Labeling Activity.**

Εδώ, ο χρήστης μπορεί να φορτώσει μία εικόνα από την κάμερα ή την προσωπική του συλλογή. Η εφαρμογή κάνει αναγνώριση της εικόνας και δίνει κάτω από αυτήν μία μικρή ενδεικτική περιγραφή πού αφορά την τρέχουσα εικόνα, όπως βλέπουμε παραπάνω. Επιλέγοντας το κουμπί Translate, οδηγούμε στην σελίδα της εικόνας 20, όπου μπορούμε να μεταφράσουμε το κείμενο της περιγραφής, με το κουμπί Back γυρνάμε στην κεντρική σελίδα.

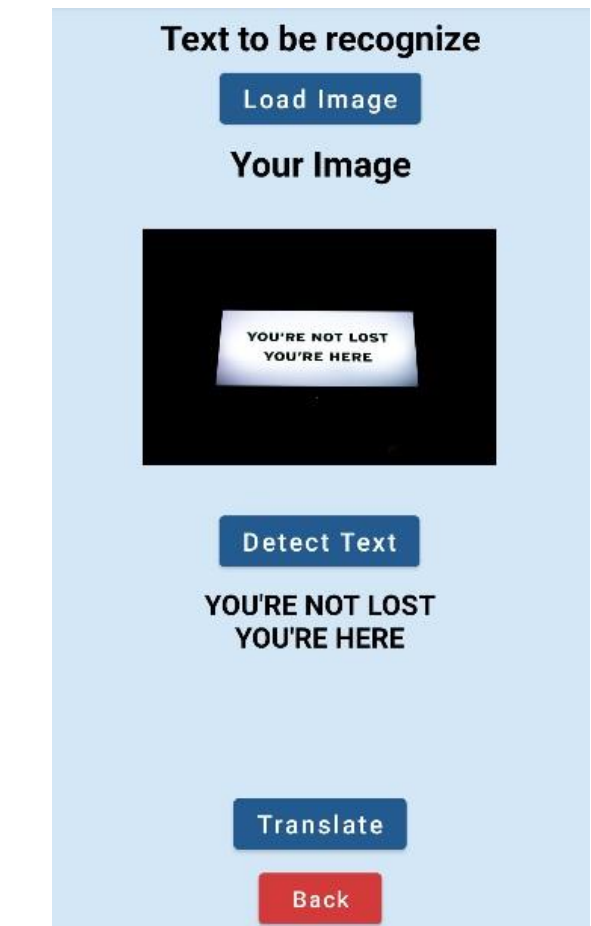

## **Text Recognition Activity.**

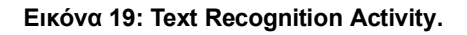

Ο χρήστης μπορεί να φορτώσει μία εικόνα από την προσωπική του συλλογή, στην συνέχεια πατώντας το κουμπί Detect Text, το κείμενο πού περιέχει η εικόνα, εμφανίζεται κάτω από το εν λόγω κουμπί. Αν η εικόνα, δεν περιέχει κείμενο, εμφανίζεται ανάλογα μήνυμα. Πατώντας το κουμπί Translate, οδηγούμαστε στην σελίδα της εικόνας 20, όπου μπορεί να γίνει μετάφραση του εξαγόμενου κειμένου. Με το πλήκτρο Back, επιστρέφουμε στην κεντρική σελίδα της εφαρμογής.

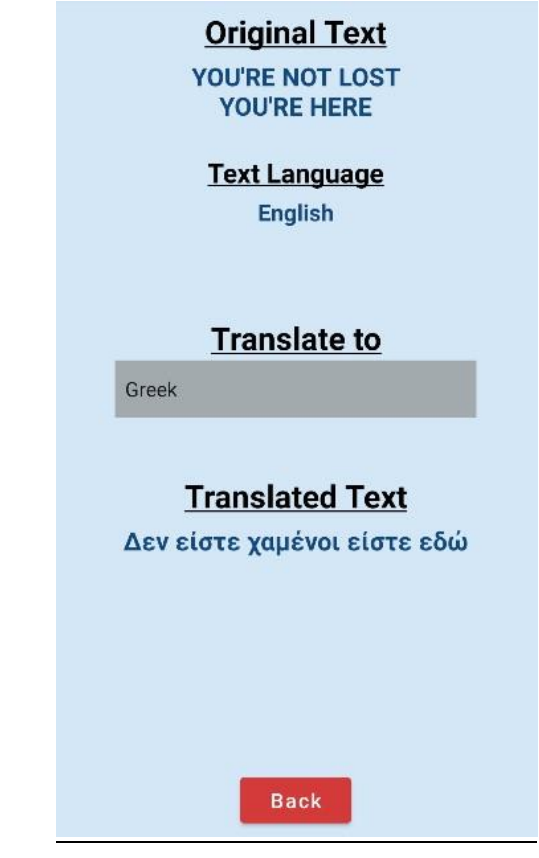

### **Translate Activity.**

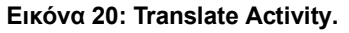

Στην σελίδα μετάφρασης, μπορούμε να οδηγηθούμε από τις λειτουργίες αναγνώρισης εικόνας ή κειμένου, η εφαρμογή «μεταφέρει» το αρχικό μας κείμενο, αναγνωρίζει την γλώσσα του και μας επιτρέπει την μετάφρασή του στις 3 υπόλοιπες γλώσσες, ανάλογα, μέσω του drop-down μενού πού βλέπουμε. Επιλέγουμε την γλώσσα και η εφαρμογή υλοποιεί την μετάφραση σε αυτήν, όπως απεικονίζει η εικόνα παραπάνω. Για παράδειγμα εδώ βλέπουμε πως το αρχικό κείμενο είναι στην Αγγλική γλώσσα και γίνεται μετάφραση προς την Ελληνική. Με το κουμπί Back επιστρέφουμε στην σελίδα από την οποία οδηγηθήκαμε εδώ.

## **Sights Activity.**

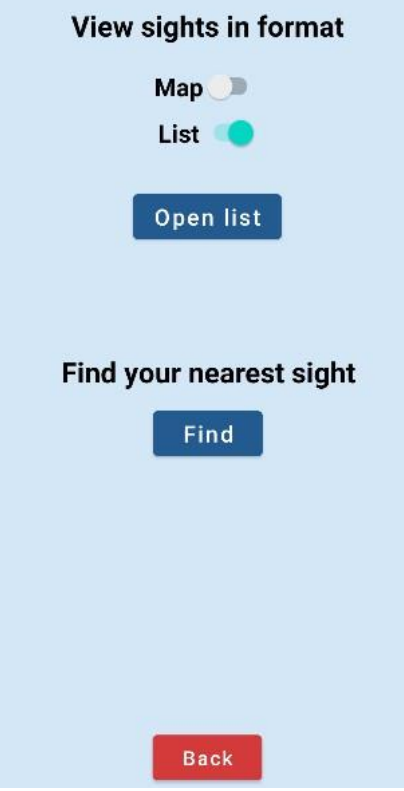

## **Εικόνα 21: Sights Activity.**

Η σελίδα αυτή εμφανίζει τα τουριστικά αξιοθέατα, τα οποία είναι αποθηκευμένα στην βάση δεομένων της εφαρμογής (Firebase).

Κάθε αξιοθέατο έχει τα εξής 4 χαρακτηριστικά:

- Όνομα.
- Πόλη/περιοχή στην οποία βρίσκεται.
- Γεωγραφικό μήκος και πλάτος.
- Εικόνα.

Ο χρήστης μπορεί να δει τα αξιοθέατα, σε μορφή λίστας ή χάρτη, όπως βλέπουμε στην εικόνα 21, επιλέγοντας ανάλογα, με αυτόν τον τρόπο εμφανίζεται και το αντίστοιχο κουμπί για κάθε επιλογή του. Επίσης, έχει και την δυνατότητα εμφάνισης του κοντινότερου αξιοθέατου σύμφωνα με την τρέχουσα θέση του, κάνοντας κλικ στο κουμπί Find. Με το Back, επιστρέφουμε στην κεντρική σελίδα.

36

### **Maps Activity.**

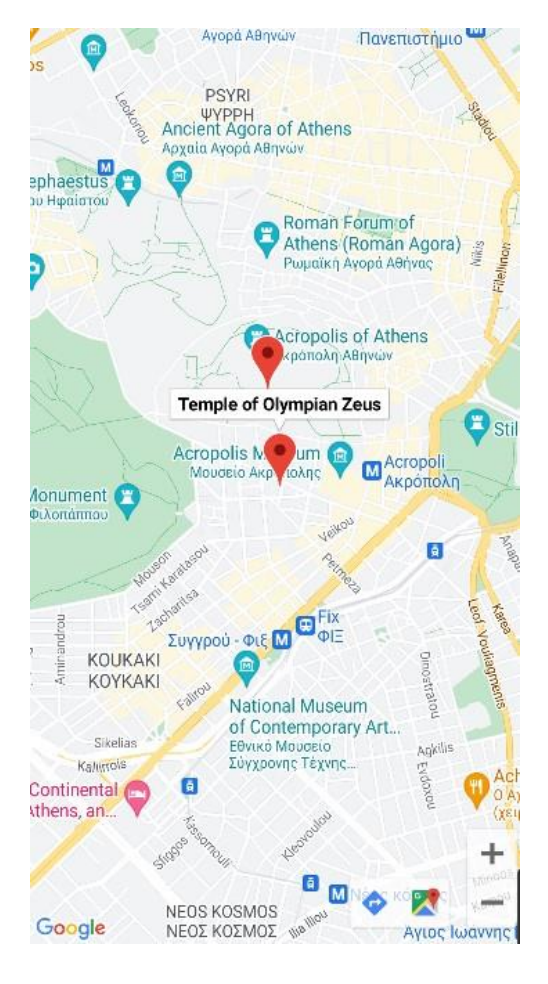

### **Εικόνα 22: Maps Activity.**

Αφού ο χρήστης επιλέξει παραπάνω να προβάλλει τα αξιοθέατα σε μορφή χάρτη, του ανοίγει η σελίδα της παραπάνω εικόνας 22. Στον χάρτη υπάρχει ένα κόκκινο «καρφάκι» για κάθε αξιοθέατο, το οποίο τοποθετείται στον χάρτη της Ελλάδας, σύμφωνα με το γεωγραφικό μήκος και πλάτος του. Επίσης, όταν επιλέγουμε ένα «καρφάκι», μας εμφανίζει στην κορυφή του, το όνομα του αξιοθέατου, όπως παραπάνω. Τέλος, υπάρχει και η δυνατότητα zoom in/out στον χάρτη, με τα πλήκτρα +/- κάτω δεξιά.

**Sights List Activity.**

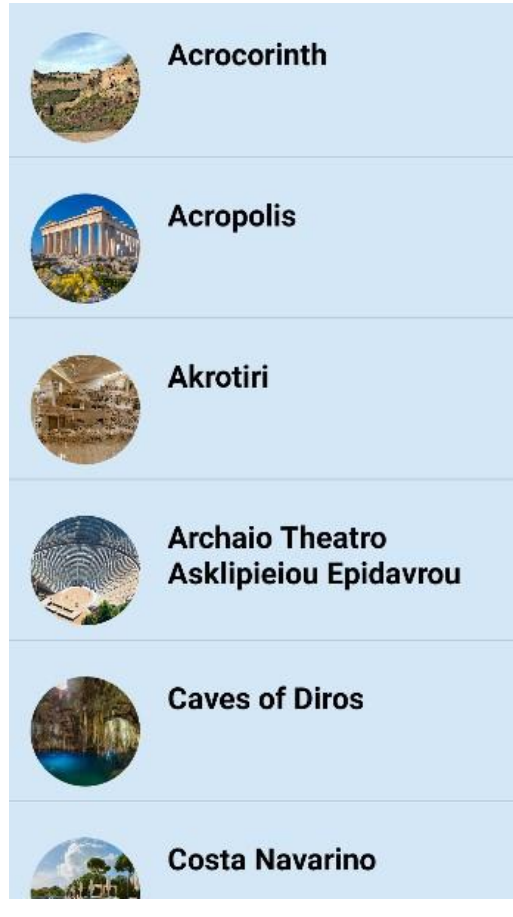

### **Εικόνα 23: Sights List Activity.**

Αφού ο χρήστης επιλέξει παραπάνω να προβάλλει τα αξιοθέατα σε μορφή λίστας, του ανοίγει η σελίδα της παραπάνω εικόνας 23. Εδώ, μπορεί να κάνει scroll up/down στην σελίδα, έτσι ώστε να δει όλα τα αξιοθέατα, το καθένα, όπως βλέπουμε, έχει την εικόνα σε κυκλική μορφή του και το όνομά του. Ο χρήστης, μπορεί να επιλέξει όποιο αξιοθέατο θέλει, με αυτόν τον τρόπο θα του ανοίξει η ατομική σελίδα για το συγκεκριμένο, όπως απεικονίζει η παρακάτω εικόνα 24.

**One Sight Activity.**

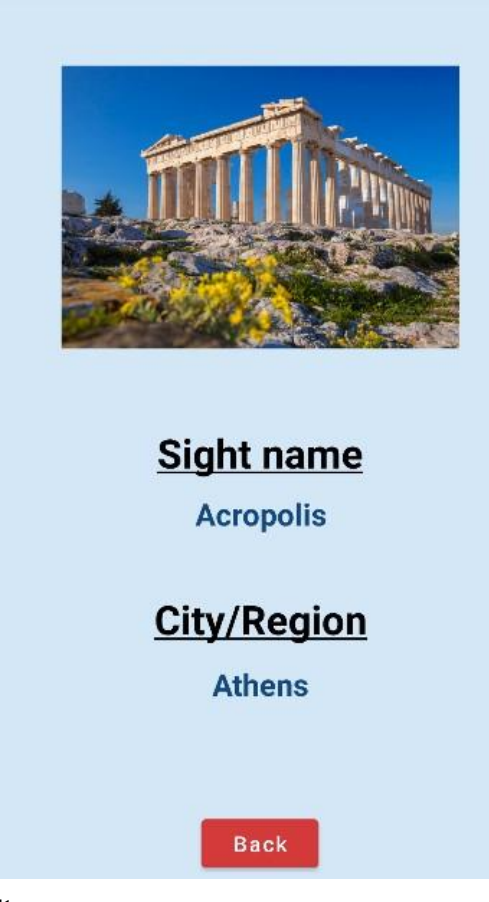

### **Εικόνα 24: One Sight Activity.**

Η ατομική σελίδα για κάθε αξιοθέατο, ανάλογα με την επιλογή του χρήστη από την παραπάνω λίστα της εικόνας 23, η σελίδα δημιουργείται δυναμικά. Αποτελείται από την εικόνα του αξιοθέατου, από το όνομά του και την πόλη/περιοχή στην οποία αυτό βρίσκεται. Με το κουμπί Back, επιστρέφουμε στην σελίδα της εικόνας 21.

## **Profile Activity.**

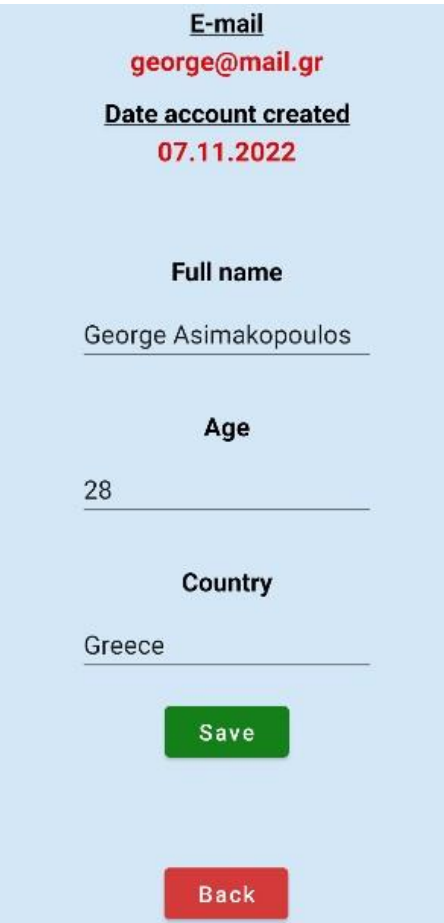

### **Εικόνα 25: Profile Activity.**

Στην σελίδα αυτή, ο εκάστοτε χρήστης μπορεί να δει πληροφορίες για τον λογαριασμό του, όπως το δηλωθέν e-mail του στην εφαρμογή και η ημερομηνία δημιουργίας του. Επίσης, μπορεί να θέσει ο ίδιος, τα βασικά στοιχεία του, όπως το πλήρες όνομά του, την ηλικία του και την χώρα καταγωγής του. Πατώντας το κουμπί Save, οι πληροφορίες ανανεώνονται στην σελίδα και αποθηκεύονται/ενημερώνονται στην βάση δεδομένων. Με το κουμπί Back, επιστρέφουμε στην κεντρική σελίδα της εφαρμογής.

**About pop-up window.**

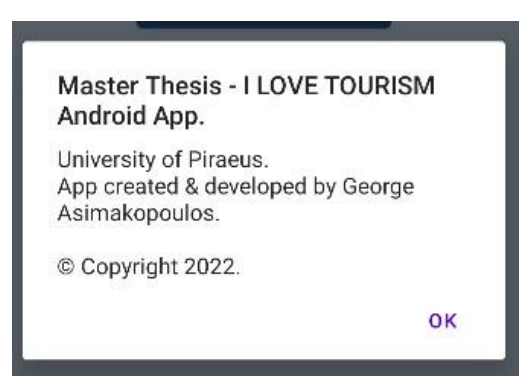

**Εικόνα 26: About pop-up window.**

Το αναδυόμενο αυτό παράθυρο, εμφανίζεται όταν πατήσουμε το κουμπί About, από την κεντρική σελίδα της εφαρμογής. Μας δίνει, βασικές πληροφορίες για την εφαρμογή, όπως βλέπουμε στην παραπάνω εικόνα 26. Πατώντας το ΟΚ, κάτω δεξιά, το παράθυρο κλείνει και επιστρέφουμε στην κεντρική σελίδα.

Στον παρακάτω σύνδεσμο, υπάρχει το βίντεο εκτέλεσης/παρουσίασης της εφαρμογής: [https://www.youtube.com/watch?v=xCP\\_5WYkqfM&t=2s](https://www.youtube.com/watch?v=xCP_5WYkqfM&t=2s)

Για την δημιουργία του κώδικα και του UI της εφαρμογής, χρησιμοποιήθηκε το πρόγραμμα:

➢ Android Studio Dolphin | 2021.3.1 Patch 1 (built 30th September 2022).

Η εκτέλεση της εφαρμογής, έγινε με την βοήθεια του Emulator (μέσα στο IDE Android Studio):

➢ Pixel 4 API 30 (Android 11.0 Google Play x86).

Για την εγγραφή του βίντεο εκτέλεσης της εφαρμογής, όπως δίνεται στον παραπάνω σύνδεσμο, χρησιμοποιήθηκε το πρόγραμμα:

➢ OBS Studio 28.1.2 64 bit (released 5th November 2022).

Για την καταγραφή των εικόνων (screenshots) από την εφαρμογή, έγινε χρήστη του προγράμματος:

 $\blacktriangleright$  Lightshot v5.5.0.4.

## <span id="page-41-0"></span>Κεφάλαιο 5: Συμπεράσματα

## <span id="page-41-1"></span>5.1 Γνώσεις πού αποκόμισα

Η πιο σημαντική γνώση πού αποκόμισα από την δημιουργία της διατριβής μού, είναι η εμπέδωση και υλοποίηση σύνδεσης, δύο διαφορετικών οντοτήτων κάθε εφαρμογής. Οι δύο αυτές οντότητες αποτελούνται από το front-end κομμάτι του προγράμματος, αλλά και από το αντίστοιχο back-end μέρος. Η εργασία αυτή, με βοήθησε να καταλάβω, πως μπορούμε να «συνδέσουμε» το UI μίας εφαρμογής, το οπτικό κομμάτι της, αυτό πού βλέπει δηλαδή ο απλός χρήστης με τα «μάτια» του, για παράδειγμα το πάτημα ενός κουμπιού με την πραγματική λειτουργία πού θέλουμε να επιτελεί αυτό το αντικείμενο. Η κάθε λειτουργία υλοποιείται σε ένα διαφορετικό «κομμάτι» του προγράμματος, όπως αναφέρθηκε παραπάνω. Τέλος, η διατριβή με βοήθησε να καταλάβω την σημαντική επίδραση πού έχουν οι βάσεις δεδομένων σε μία σύγχρονη εφαρμογή, η οποία απαραίτητα χρειάζεται για την αυθεντικοποίηση των χρηστών της, και για την αποθήκευση και ανάκτηση του μεγάλου όγκου δεδομένων, πού διαχειρίζονται.

## <span id="page-41-2"></span>5.2 Γιατί επέλεξα την Android τεχνολογία;

Στις μέρες μας, όπου όλοι είμαστε με ένα κινητό στο χέρι όλη την ημέρα, η ανάγκη δημιουργίας εφαρμογών όπου «τρέχουν» σε κινητές συσκευές έχει αυξηθεί δραματικά, ειδικότερα τα τελευταία δύο χρόνια με την εμφάνιση της πανδημίας, όπου όλα έπρεπε να γίνουν απομακρυσμένα. Έτσι και εγώ, αποφάσισα να ασχοληθώ με μία επίκαιρη και πολύ σύγχρονη τεχνολογία, όπου θα με βοηθήσει στο άμεσο μέλλον και στον εργασιακό κομμάτι της ζωής μού, στην αναζήτηση και εύρεση κάποιας δουλειάς ως Android Developer ή κάτι παρόμοιο. Επίσης, επέλεξα την δημιουργία android εφαρμογής λόγω του ότι, μπορεί να συνδυάσει προγραμματισμό με την γλώσσα Java, μία γλώσσα όπου έχω δουλέψει πολύ στις προπτυχιακές μού σπουδές, εργασία αλλά και εδώ στο μεταπτυχιακό πρόγραμμα, και νιώθω περισσότερο «οικείος» με αυτήν.

## <span id="page-42-0"></span>Βιβλιογραφία

Στην παρακάτω λίστα, παρατίθενται όλες οι σελίδες από τις οποίες αντλήθηκαν πληροφορίες και χρησιμοποιήθηκαν για την δημιουργία της μεταπτυχιακής μού διατριβής (αναφορά και κώδικας):

- Best android apps for tourists Android Authority. (Ενημέρωση: 26.06.2012). Σελίδα[: https://www.androidauthority.com/best-android-apps-tourists-travelers-97472/](https://www.androidauthority.com/best-android-apps-tourists-travelers-97472/)
- 10 best travel apps for Android Android Authority. (Ενημέρωση: 05.03.2022). Σελίδα[: https://www.androidauthority.com/best-travel-apps-for-android-2-247868/](https://www.androidauthority.com/best-travel-apps-for-android-2-247868/)
- Android (operating system) Wikipedia. (Ενημέρωση: 15.11.2022). Σελίδα[: https://en.wikipedia.org/wiki/Android\\_\(operating\\_system\)](https://en.wikipedia.org/wiki/Android_(operating_system))
- What is android javatpoint. Σελίδα[: https://www.javatpoint.com/android-what-where-and-why](https://www.javatpoint.com/android-what-where-and-why)
- Meet Android Studio Android Developers. Σελίδα[: https://developer.android.com/studio/intro](https://developer.android.com/studio/intro)
- Android Studio javatpoint. Σελίδα[: https://www.javatpoint.com/android-studio](https://www.javatpoint.com/android-studio)
- Java Tutorial Learn Java Programming javatpoint. Σελίδα[: https://www.javatpoint.com/java-tutorial](https://www.javatpoint.com/java-tutorial)
- Java (programming language) Wikipedia. (Ενημέρωση: 09.11.2022). Σελίδα[: https://en.wikipedia.org/wiki/Java\\_\(programming\\_language\)](https://en.wikipedia.org/wiki/Java_(programming_language))
- JDK in Java GeeksforGeeks. (Ενημέρωση: 17.06.2022). Σελίδα[: https://www.geeksforgeeks.org/jdk-in-java/](https://www.geeksforgeeks.org/jdk-in-java/)
- How JVM Works JVM Architecture? GeeksforGeeks. (Ενημέρωση: 18.10.2022). Σελίδα[: https://www.geeksforgeeks.org/jvm-works-jvm-architecture/](https://www.geeksforgeeks.org/jvm-works-jvm-architecture/)
- JRE in Java GeeksforGeeks. (Ενημέρωση: 26.10.2021). Σελίδα[: https://www.geeksforgeeks.org/jre-in-java/](https://www.geeksforgeeks.org/jre-in-java/)
- Firebase official website. Σελίδα[: https://firebase.google.com/](https://firebase.google.com/)
- ML Kit for Firebase. (Ενημέρωση: 15.11.2022). Σελίδα[: https://firebase.google.com/docs/ml-kit](https://firebase.google.com/docs/ml-kit)
- Firebase Introduction GeeksforGeeks. (Ενημέρωση: 15.07.2021). Σελίδα[: https://www.geeksforgeeks.org/firebase-introduction/](https://www.geeksforgeeks.org/firebase-introduction/)

- Image Labeling ML Kit Google Developers. (Ενημέρωση: 18.11.2022). Σελίδα[: https://developers.google.com/ml-kit/vision/image-labeling](https://developers.google.com/ml-kit/vision/image-labeling)
- Text Recognition ML Kit Google Developers. (Ενημέρωση: 18.11.2022). Σελίδα: <https://developers.google.com/ml-kit/vision/text-recognition>
- Translate text with ML Kit on Android Google Developers. (Ενημέρωση: 18.11.2022). Σελίδα[: https://developers.google.com/ml-kit/language/translation/android](https://developers.google.com/ml-kit/language/translation/android)
- Identify the language of text with ML Kit on Android Google Developers. (Ενημέρωση: 18.11.2022). Σελίδα[: https://developers.google.com/ml-kit/language/identification/android](https://developers.google.com/ml-kit/language/identification/android)
- OBS Studio (Open Broadcaster Software). Σελίδα[: https://obsproject.com/](https://obsproject.com/)
- Git SCM. Σελίδα[: https://git-scm.com/](https://git-scm.com/)
- GitHub: Let's build from here. Σελίδα[: https://github.com/](https://github.com/)
- Lightshot screenshot tool for Mac & Win. Σελίδα[: https://app.prntscr.com/en/index.html](https://app.prntscr.com/en/index.html)
- YouTube κανάλι Username: Programmer World. Σελίδα[: https://www.youtube.com/c/ProgrammerWorld](https://www.youtube.com/c/ProgrammerWorld)
- YouTube κανάλι Username: Fenil Moradiya. Σελίδα[: https://www.youtube.com/c/CodeWithFenil](https://www.youtube.com/c/CodeWithFenil)
- YouTube κανάλι Username: GeeksforGeeks. Σελίδα[: https://www.youtube.com/c/GeeksforGeeksVideos](https://www.youtube.com/c/GeeksforGeeksVideos)
- YouTube κανάλι Username: Android Coding. Σελίδα[: https://www.youtube.com/c/AndroidCoding](https://www.youtube.com/c/AndroidCoding)
- YouTube κανάλι Username: Technical Coding. Σελίδα[: https://www.youtube.com/@TechnicalCoding](https://www.youtube.com/@TechnicalCoding)
- YouTube κανάλι Username: Programming Make Sense. Σελίδα[: https://www.youtube.com/channel/UCq5Gm4jfNGRXvUTOw9d2Zzw](https://www.youtube.com/channel/UCq5Gm4jfNGRXvUTOw9d2Zzw)
- YouTube κανάλι Username: Technical Skillz. Σελίδα[: https://www.youtube.com/c/technicalskillz](https://www.youtube.com/c/technicalskillz)
- YouTube κανάλι Username: Atif Pervaiz. Σελίδα[: https://www.youtube.com/@AtifSayings](https://www.youtube.com/@AtifSayings)

- YouTube κανάλι Username: Marc Jamero. Σελίδα[: https://www.youtube.com/c/MarcJamero](https://www.youtube.com/c/MarcJamero)
- YouTube κανάλι Username: Foxandroid. Σελίδα[: https://www.youtube.com/c/Foxandroid01](https://www.youtube.com/c/Foxandroid01)
- YouTube κανάλι Username: Practical Coding. Σελίδα[: https://www.youtube.com/@PracticalCoding](https://www.youtube.com/@PracticalCoding)
- YouTube κανάλι Username: tanzTalks.tech. Σελίδα[: https://www.youtube.com/c/tanzTalkstech](https://www.youtube.com/c/tanzTalkstech)
- YouTube κανάλι Username: Coding with Dev. Σελίδα[: https://www.youtube.com/@CodingwithDev](https://www.youtube.com/@CodingwithDev)
- YouTube κανάλι Username: Coding in Flow. Σελίδα[: https://www.youtube.com/@codinginflow](https://www.youtube.com/@codinginflow)
- YouTube κανάλι Username: Stevdza-San. Σελίδα[: https://www.youtube.com/@StevdzaSan](https://www.youtube.com/@StevdzaSan)